# Fusion360 で CAD 設計を覚えよう

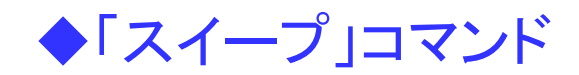

ねぇ、設計先生 「Fusion360」の「Fusion」とは、融合って意味だったので、 ポケモンのピカチューで融合を探してたら、ポッキーを見つけたけど、

ポッキーって、「チョコレート」と「クッキー」が、融合しているんじゃないの? チョコレートがなかったら、プリッツになっちゃうじゃない。 「融合」は、こっちのほうが、わかりやすいって思わない。

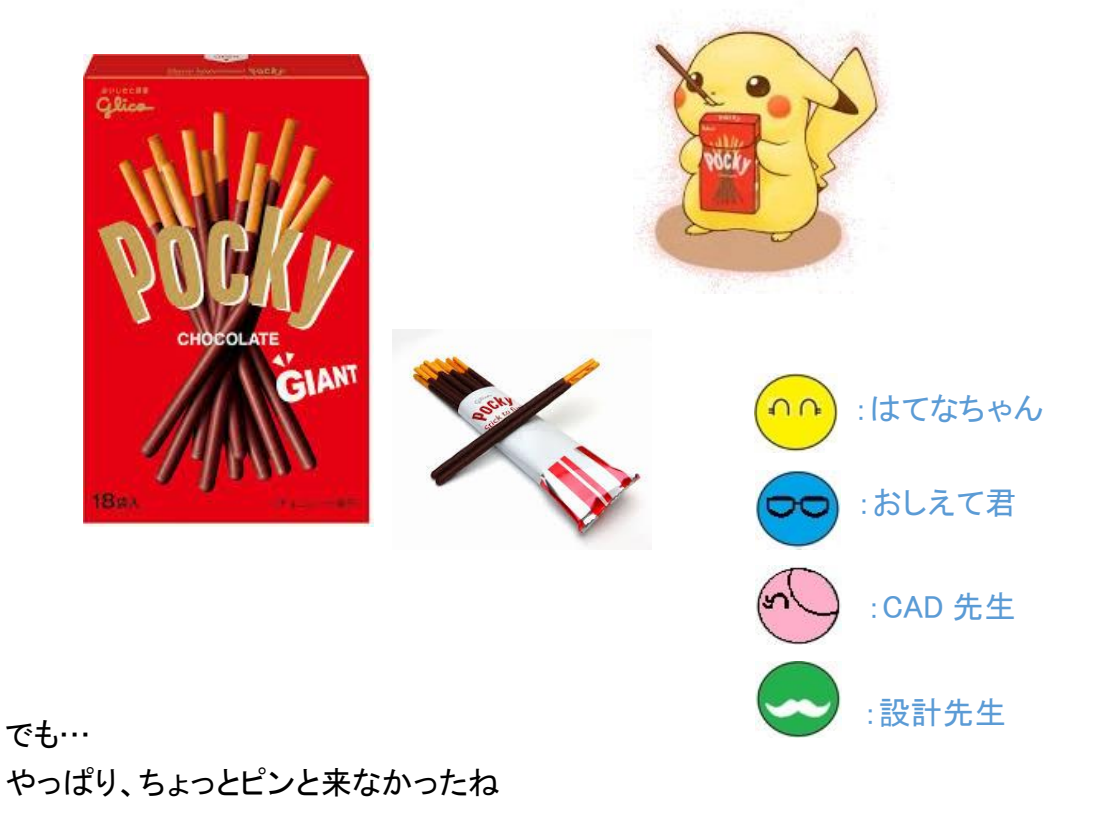

# ◆モデリング基本操作 「スイープ」と「ロフト」コマンド

3D 形状は、「フィーチャ」と呼ばれる単位形状の積み重ねで作成します。 そして、フィーチャには、さまざまなタイプのものがあると紹介しました。

フィーチャの積み重ねでソリッド形状を作成する方式のことを 「フィーチャベースモデリング」と言い、

フィーチャは、

「スケッチタイプのフィーチャ」と 「配置タイプのフィーチャ」 との2種類に大別されます。

モデリング基本操作(1)では、ベースフィーチャの作成を説明、 モデリング基本操作(2)では、フィーチャベースのモデリングで、 「スケッチタイプのフィーチャ」の代表的なコマンドを紹介しました。

今回は、モデリング基本操作(2)で説明しきれなかった内容を紹介します。

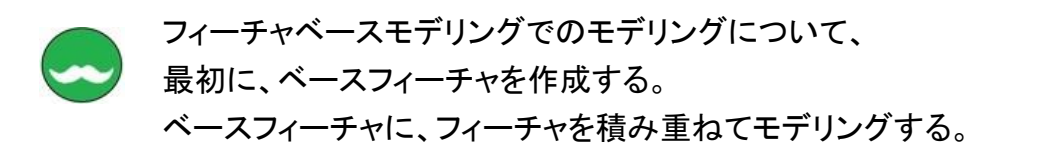

ベースフィーチャでは、「押し出し」コマンドを紹介したけど、 「押し出し」は、スケッチ断面を描いて入力する。 のは覚えているかな?

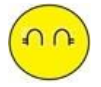

「押し出し」コマンドは、何回も使ったから、使い方は覚えているわ。 あと、「直方体」や「円筒」コマンド、「穴」のコマンドも覚えているわよ。

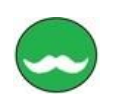

それじゃ、「押し出し」コマンドの復習からはじめよう。 まずは、前回詳しく紹介できなかった「結合」コマンドについて、

「押し出し」コマンドは、押し出す方向で、システムが勝手に判断してくれる 押し出す方向を上にすると、凸形状になって、 押し出す方向を下にすると、凹形状になる。

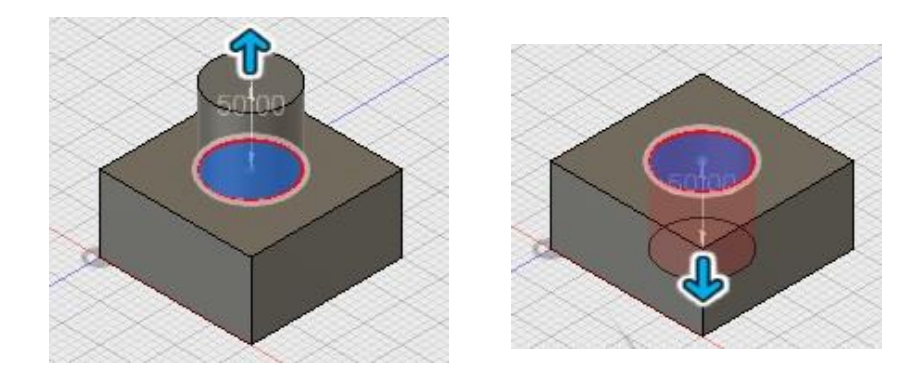

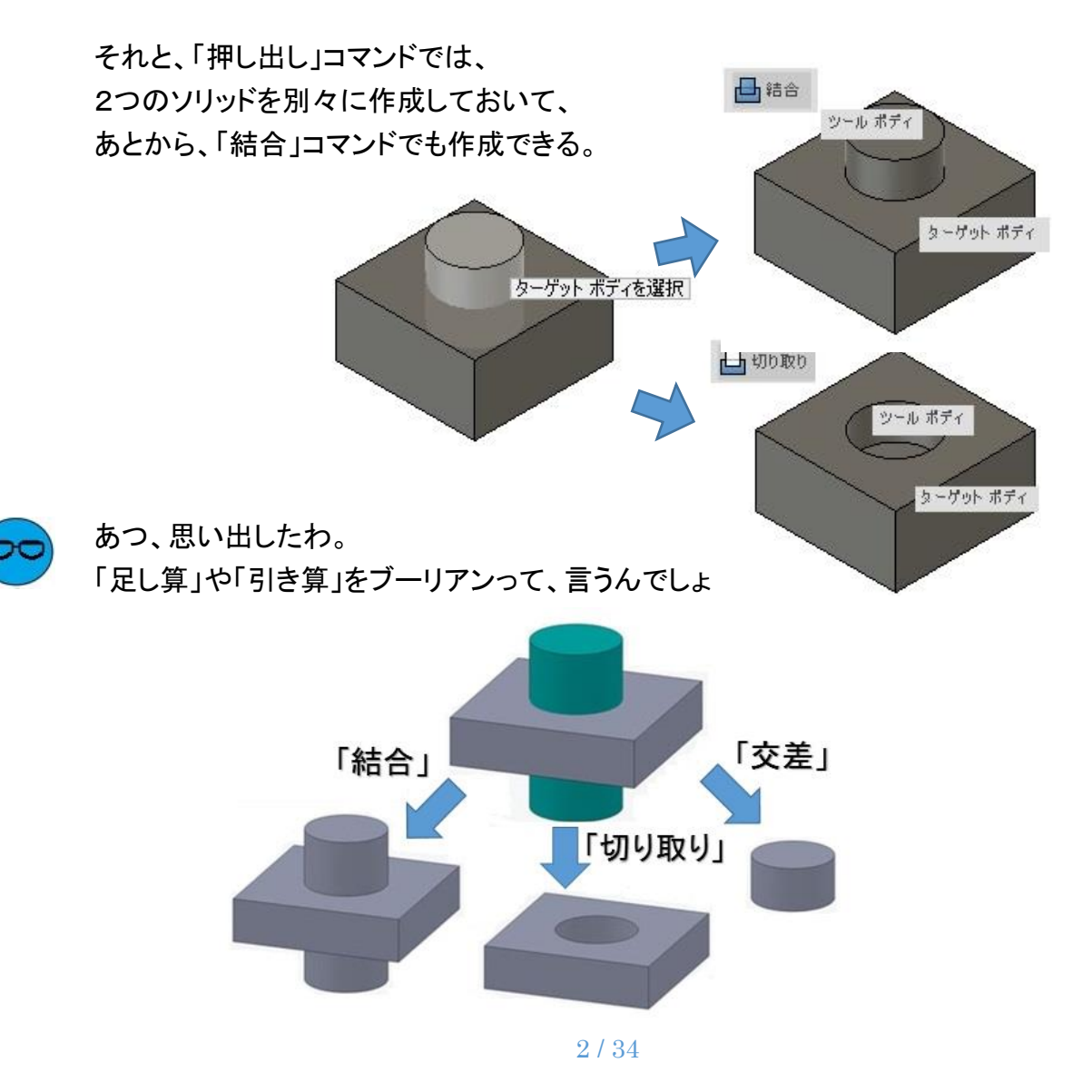

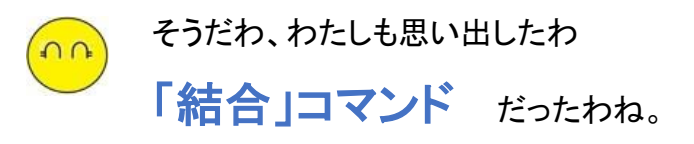

あっ、その時に、思ったのだけど、 「結合」コマンドだけど、別に使わなくても、 「押し出し」コマンドで、「結合」や「切り取り」ができるので、 必要ないんじゃない?

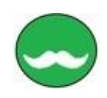

それじゃ、はてなちゃん この部品はどうやってモデリングしたか考えてみて、

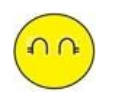

う~ぅん、 この部品は、「回転」コマンドでっしょ、 それに「押し出し」も使っていると思うわ。 でも、むずかしい形状だね。

# あっそうだ。

「履歴バー」を見ればわかると思うわ。

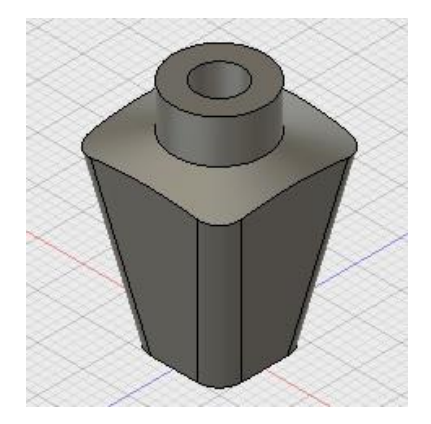

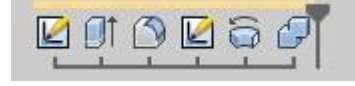

それで、この部品って、「結合」と関係あるの?

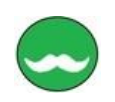

この部品は、ブーリアン演算の「交差」を使っているんだ。 部品をばらしてみるね。

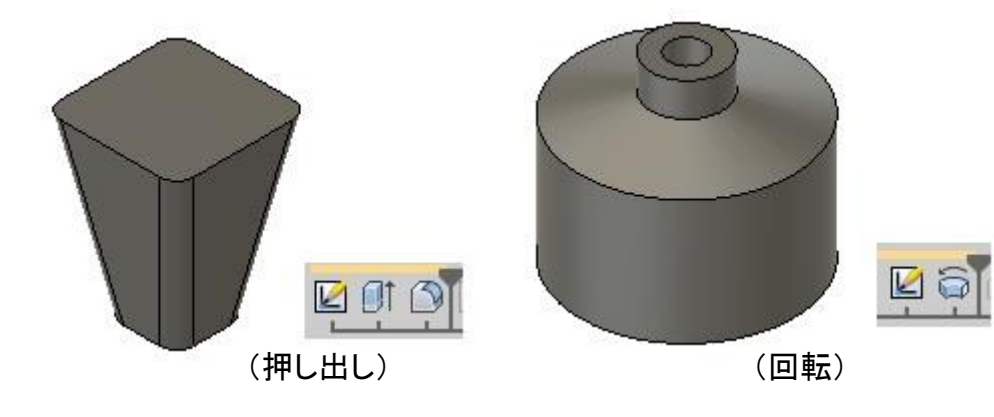

3 / 34

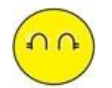

「押し出し」や「回転」コマンドで、別々に作成しておいて、 形状がどうなるのか、考えるんだね。

「押し出し」形状に、テーパ角度がついていたので、 結合で、「交差」された形状が思いつかなかったわ。

右図のように、テーパが付いていなければ、 「結合」コマンドの「交差」で作成するのが わかったかもしれないわ。

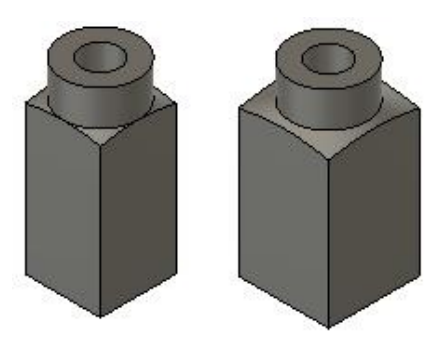

あっ、そうだ

あとからでも「結合」コマンドが使えるってことは、 ソリッドボディを別々に作業ができるってことだよね。

この形状の場合も別々で作成してあるんでしょ

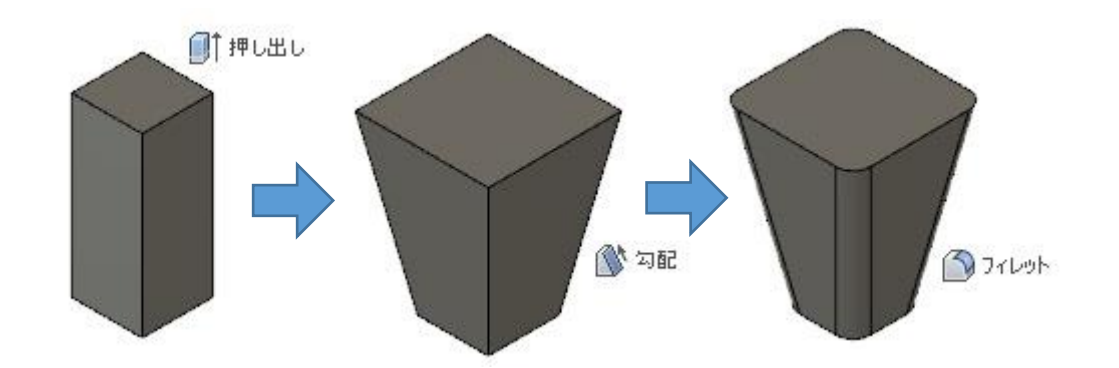

それで、この形状と「回転」形状を 結合コマンドの「交差」で、作成できるんだね。

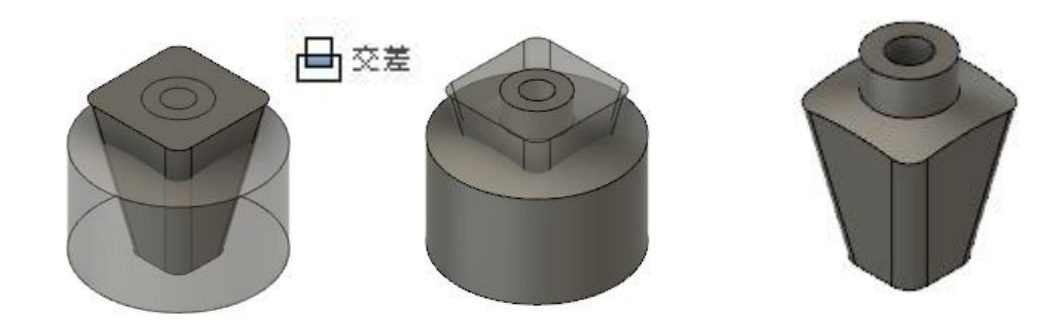

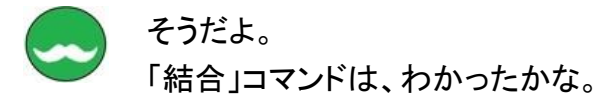

「結合」コマンドは、大体わかったわ。 それと、「押し出し」コマンドで、一緒にテーパ角度を付けるのと、 あとから、「勾配」コマンドで、テーパ角度を作成するのは、どっちがいいの?

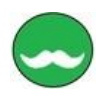

 $n<sub>n</sub>$ 

「設計」としてだと、設計変更で間違いを少なくするため、 「勾配」は、あとから作成するほうがいいんじゃないかなぁ

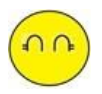

それじゃ、丸みづけもあとから作成するほうがいいの? この形状の丸みづけは、フィレットコマンドで作成してあるでしょ。 あとから「フィレット」コマンドで、作成しているのはどうしてなの?

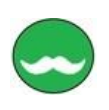

テーパ角度がついている場合は、 スケッチで、フィレットを描くと形状が変わってしまうんだよ。 左下図がスケッチの「フィレットなし」で、 右下図がスケッチの「フィレットあり」の形状だよ

スケッチにフィレットがあると、 フィレットもテーパ角度に、 影響されてしまうんだよ。

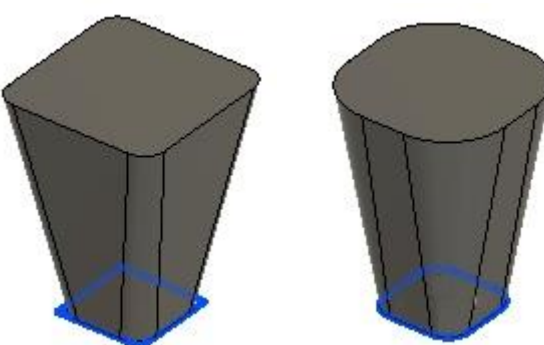

だから、 形状がどのように作成されるのか? と一より、作成された形状が、 「設計」通りなのか確認しながら作成することが大事なんだよ。

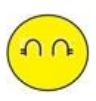

わかったわ、 「設計」を考えながら、モデリングするんだね。 あっ、このスケッチでフィレットを作成した場合、 「ロフト」コマンドでも作成できるんじゃないの

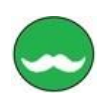

そうだね。 「ロフト」コマンドは、あとで詳しく紹介するね。

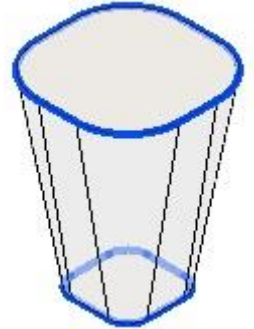

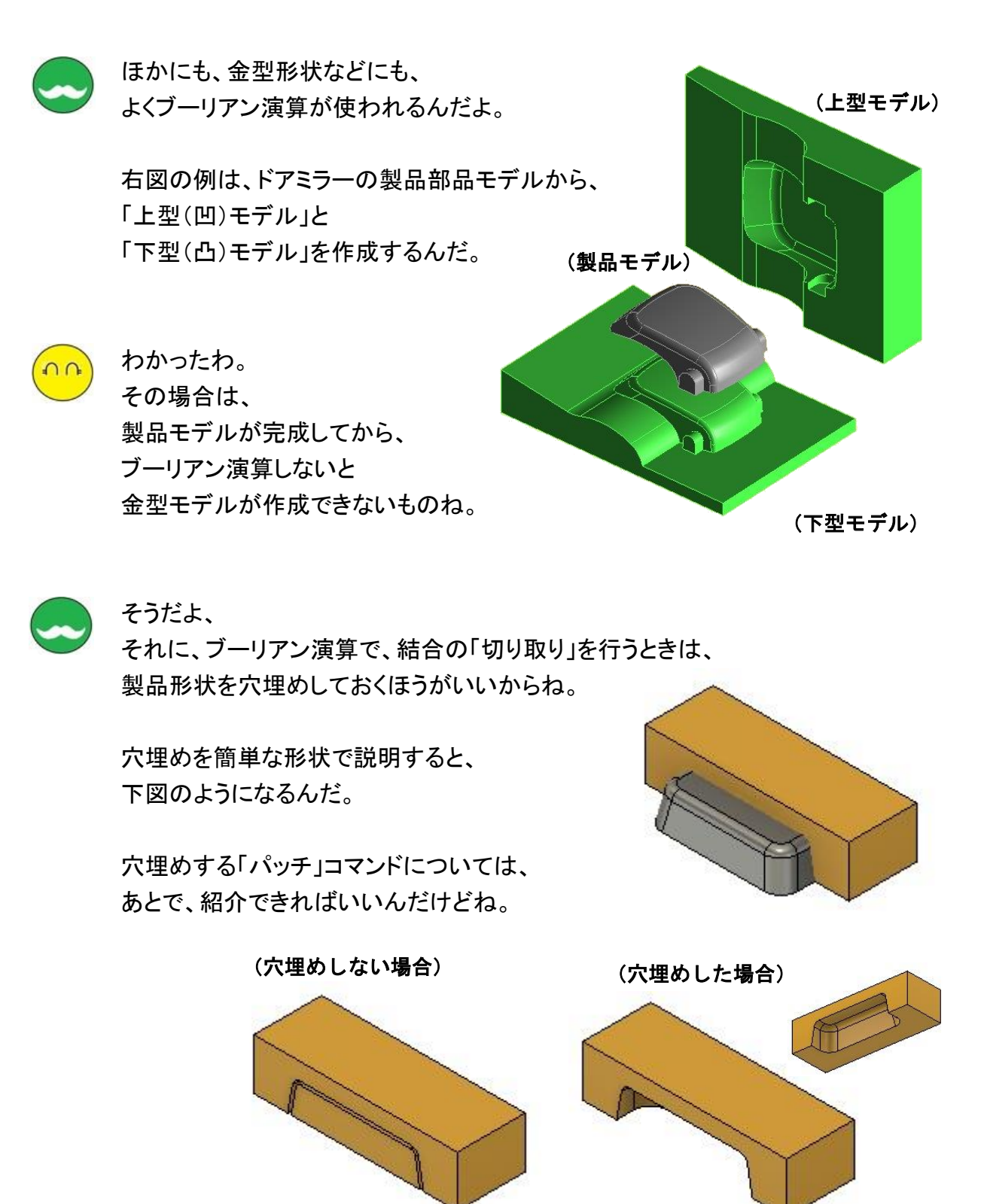

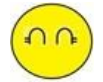

わかったわ。 モデリングもいろいろな作成方法があるのね。 わたしも、いろいろと考えてモデリングするわ。

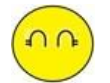

わたしも、「結合」コマンドで、思いついたわ。 例えば、ビンやコップに、水が入っているでしょ。 その「水」の部分だけを取り出すの。 そうすれば、水だけの体積とかを求めることができるでしょ

これだと、ジュースなんかで、 きちんとした容量が入っているか、わかるでしょ。

モデリングの手順も考えたわ。 まずは、コップの形状を作成するでしょ。 →① そして、コップの中の空間の状態をソリッドで作成するの →② 作成は、上面にふたをしいて空間を埋めるの。 そして、埋めたモデル②から、コップのモデル①を 結合コマンドの「切り取り」で作成するの。→3 あとは、上面を「切り取り」で水の量を調整するの → ④

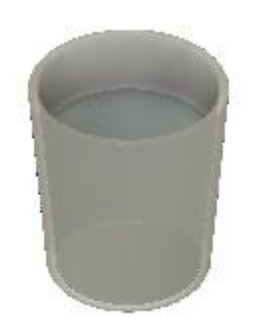

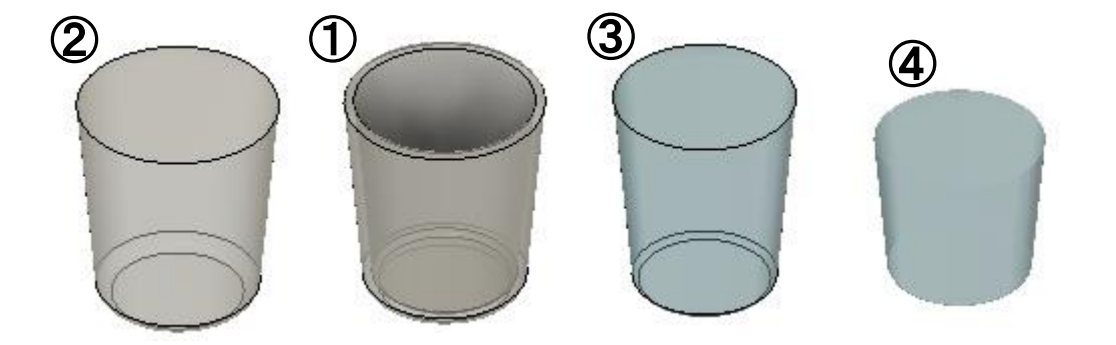

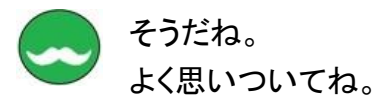

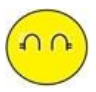

ねぇ、設計先生 水の入っている体積を計算するのも「設計」というの?

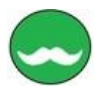

そうだよ、 「設計」って、いろんなことを考えることなんだよ。 考えることは、大事なことなんだよ。

それじゃ、はてなちゃんが考えたことを 実際に、Fusion360 で、モデリングしてみようか?

> わかったわ。 それじゃ、まずは、コップのモデリングをするね。

作成手順は、

 $\Omega$ 

- ① コップを置いた状態でモデリングしたいので、 「スケッチを作成」で、X-Z 平面に、「円」を描くでしょ。
- ② 作成したスケッチを「押し出し」コマンドで、 テーパ角度も一緒に作成するわ。
- ③ そして、 「フィレット」コマンドで、 底面に丸みづけをして、
- ④ 「シェル」コマンドで、 側壁になるように、作成するわ。

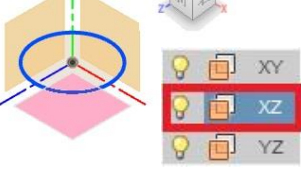

140.00 mm

5.0 deg

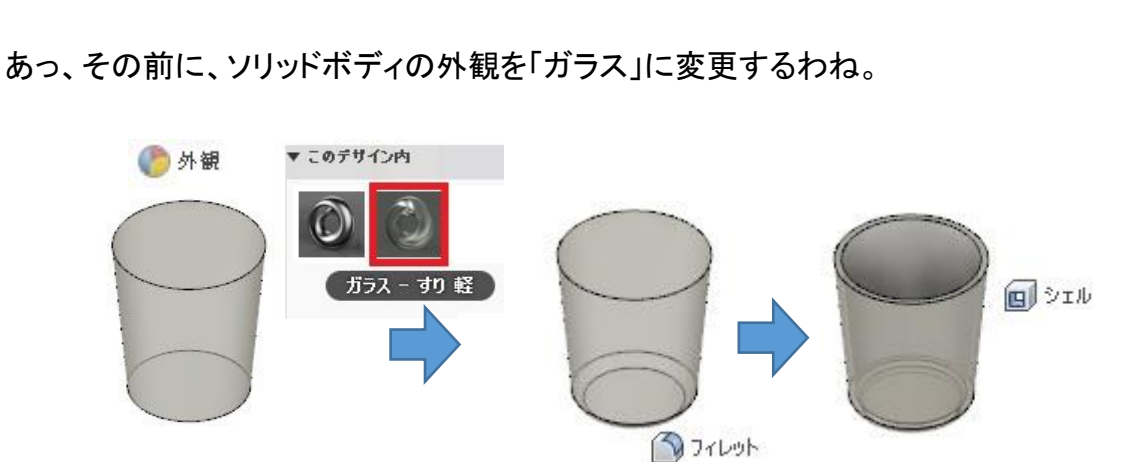

 $\bigcirc$ 

140 00

距離

テーパ角度

- ⑤ 最後に、コップの上面に丸みづけを 作成するわ。
- これで、コップのモデリングは、完成したわ。

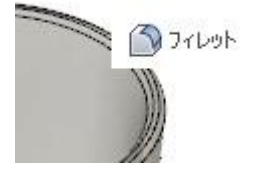

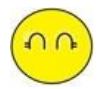

つぎは、コップと同じ、XZ 平面に、 水になる形状をモデリングするね。

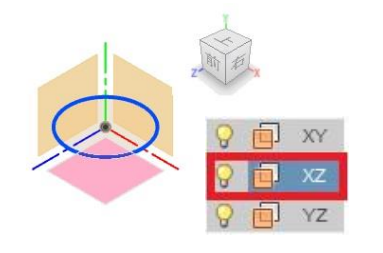

設計先生、

「円柱」コマンドでも作成できるけど、 わたしは、「押し出し」で作成するわ。

「コップ」と「水」のソリッドボディを作成したわ

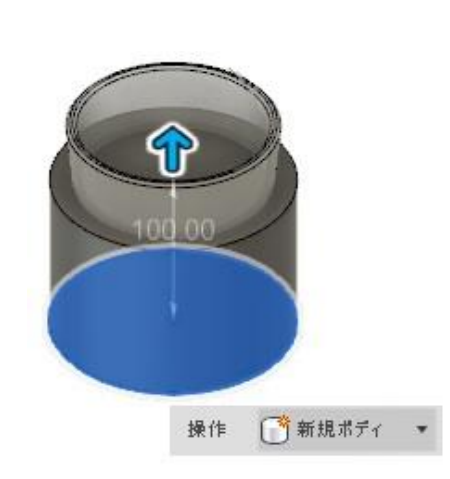

■新規コンポーネント

■ 押し出

日境界塗り潰し

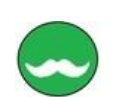

つぎは、「水」のソリッドボディで、 いらない部分を削除するんだよ。

このあとは、どうすればいいの? やっぱり、「結合」コマンドを使うの?

職フォームを作成 コマンドは、「境界塗り潰し」で、 作成される境界のボリュームを 使用して、ボディを作成、結合、または削除ができるんだ。

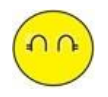

わかったわ

それじゃ、やってみるわね。

「作成▼」から「境界塗り潰し」を選択し、 ツール選択で、「コップ」と「水」を 選択し、セルの選択では、 「水」ソリッドボディのコップの内側の選択。 操作は、「新規ボディ」で作成するね。

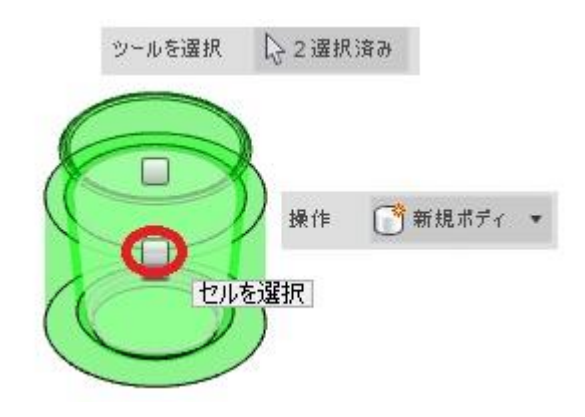

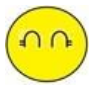

見た目わ変わらないね。 でも、履歴バーでは、 「境界塗り潰し」は、作成されていたわ。

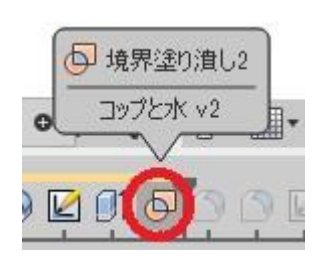

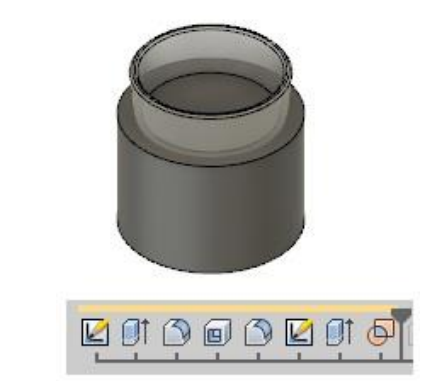

「水」のソリッドモデルの外側を削除は、どうすればいいの?

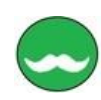

いらないソリッドボディは、 「ブラウザメニュー」のボディから選択できるんだ。

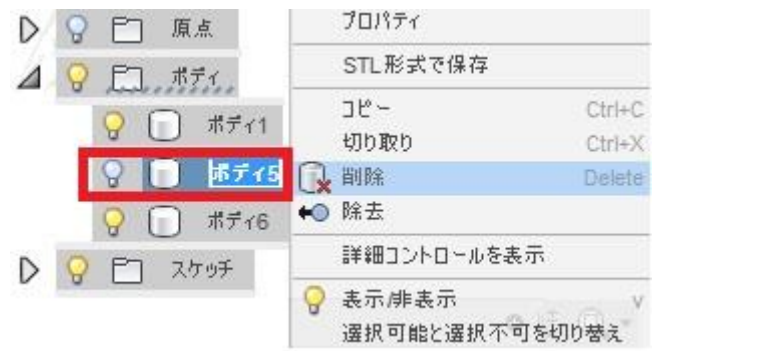

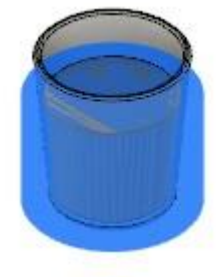

わかったわ

ブラウザーメニューの「ボディ」にカーソルを近づけると 対象となるソリッドボディが、ハイライトされたわ。

それじゃ、「水」のソリッドボディは、外観を変更しておくね。 これで完成だね。

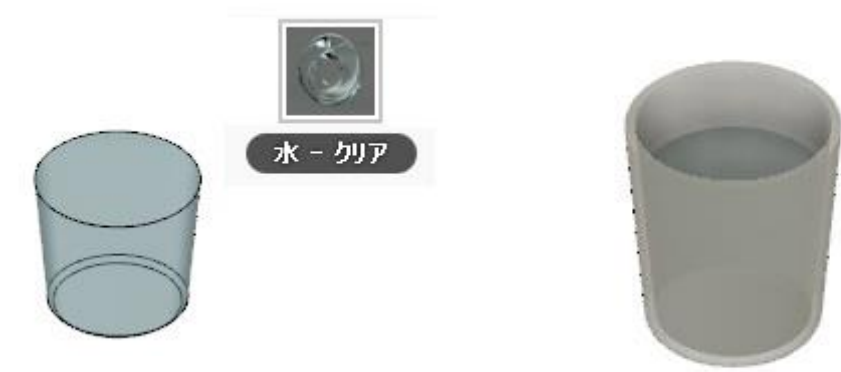

10 / 34

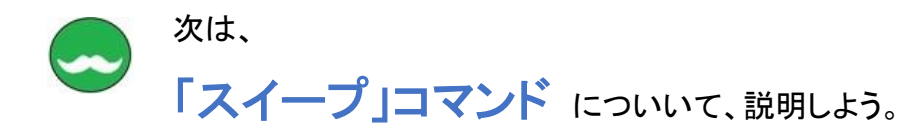

「スイープ」は、断面が軌跡に沿って移動した形状を作成するコマンドなんだ。 使い方は、断面となるスケッチと、軌道(パス)となるスケッチを選択するんだ。

「スイープ」に、カーソルを近づけると、 説明が表示されるよ。

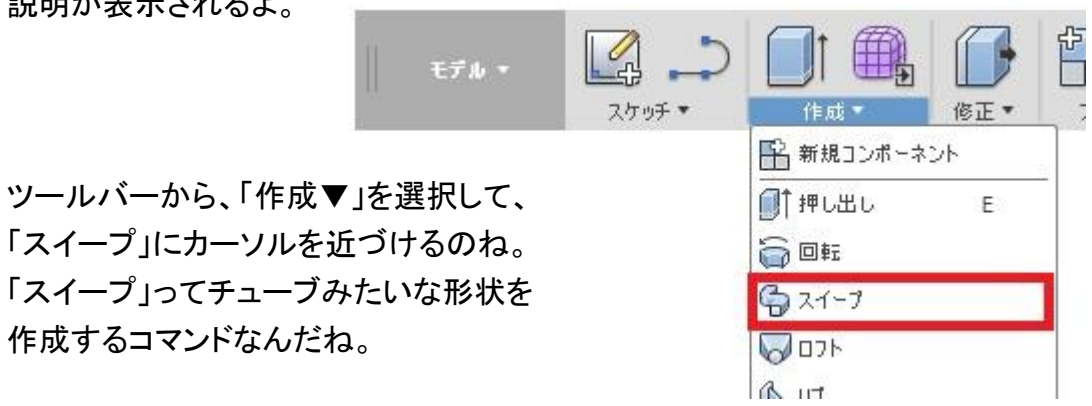

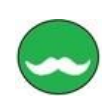

そうだよ。 そして、「スイープ」のタイプは、

「単一パス」と「パスとガイドレール」があるんだよ。

「スイープ」は、ソリッドボディだけでなく、 サーフェスでも、作成することができるんだ、

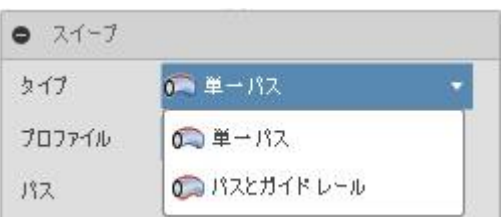

「パッチ」に作業スペースを 切り替えると、モデル環境と同じように、 サーフェスの「スイープ」コマンドを使いうことができるよ。

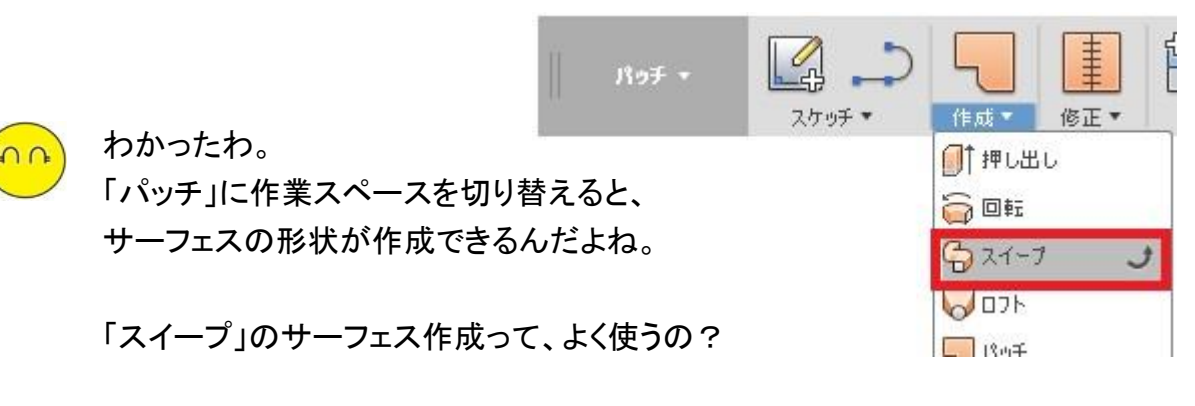

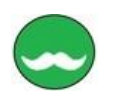

「スイープ」のサーフェスは、よく使うことになると思うよ。

スイープで、ソリッドボディを作成することもあるけど、 作成したソリッドボディを、スイープサーフェスで、カットしたり、分割したり、 ソリッドの一部分を置き換えたりするんだよ。

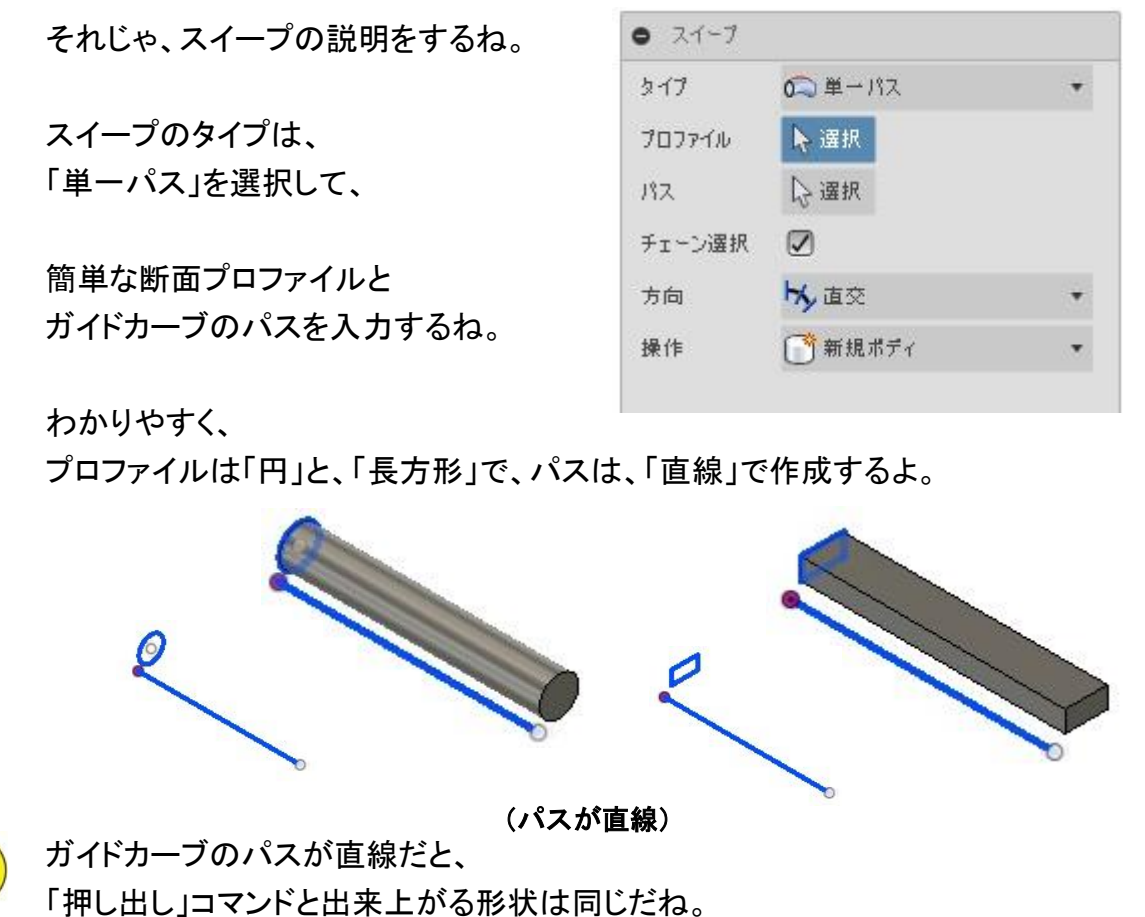

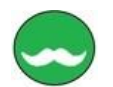

 $n<sub>0</sub>$ 

それじゃ、断面のプロファイルが、「直線」だったら、スイープを作成できるかなぁ

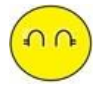

プロファイルが「直線」だったら、というか「クローズ」していないと選択できないわ。 こんな時は、「パッチ」に作業スペースを切り替えて作成するんだったよね。

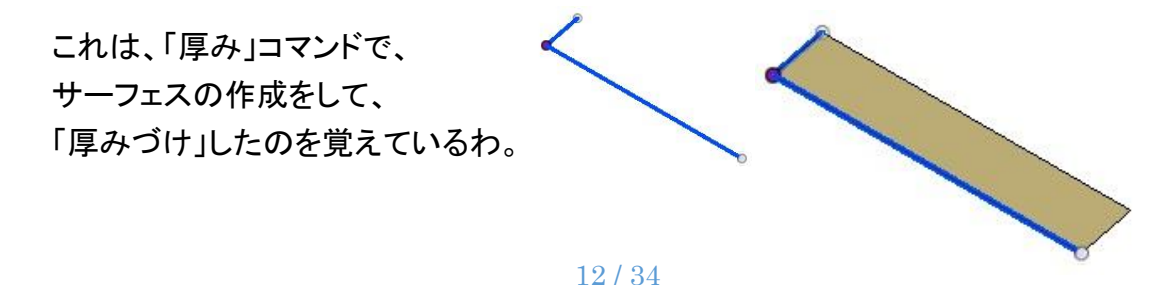

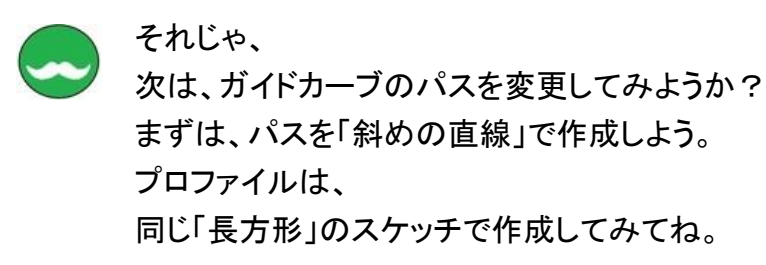

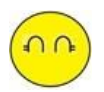

わかったわ。 作成された形状は、「長方形」が、 そのまま移動したような形状になったわ。

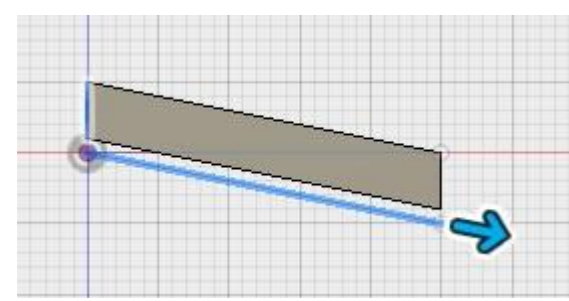

方向は、 「直交」で、作成したよ。

| 方向 | 山白父    |  |
|----|--------|--|
|    | ■新規ポディ |  |

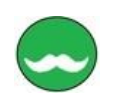

# それじゃ、

次は、ガイドカーブのパスを「円弧」に変更してみよう。

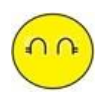

# わかったわ

ガイドカーブのパスを「円弧」にして、「スイープ」を作成したわ。

でも、「上」方向から見たモデル形状は、 イメージしていたものと違っているわ。

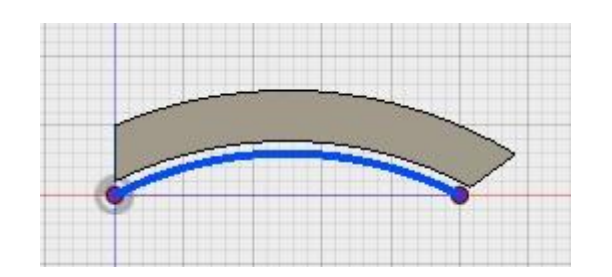

パスが円弧の場合と直線の場合とでは、 形状の違いがあることが分かったわ。

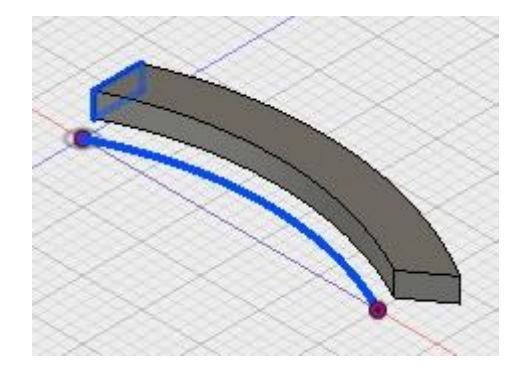

方向は、「直交」になっているわ。

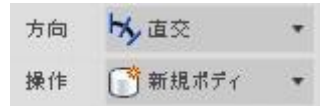

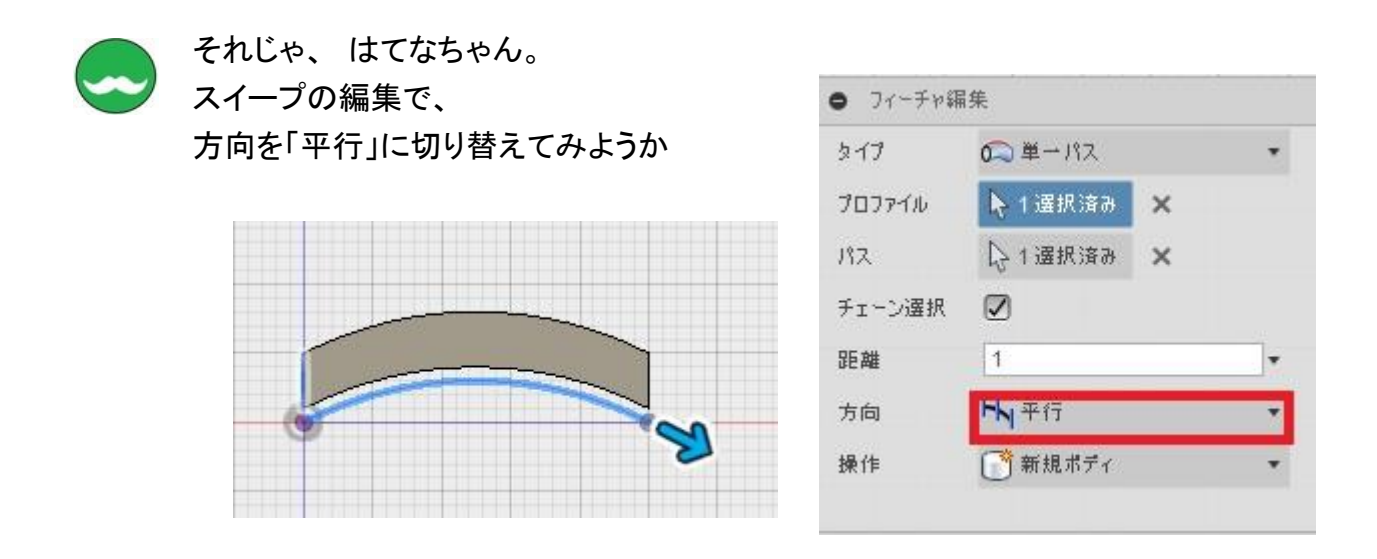

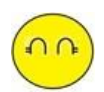

方向を「直交」から「平行」に変更すると、 イメージしていた形状になったわ。

でも、最初に作成した方向が、「直交」の場合、 やっぱり形状は変だと思うんだけど、「設計」として、問題ないの?

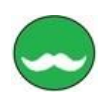

はてなちゃんが疑問に思っているのは、 円弧の法線方向と直線の法線方向の違いによるものなんだよ。

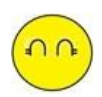

なんだかよくわからないわ もっと、簡単に説明して、

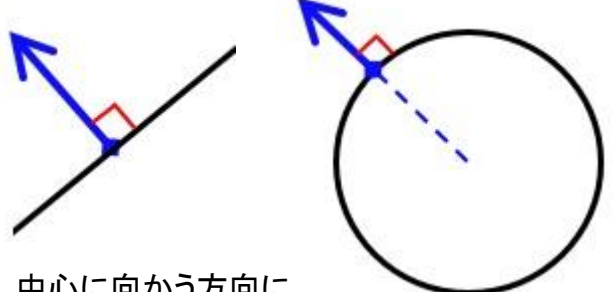

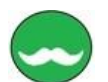

簡単に言うと、「円」や「円弧」の場合は、中心に向かう方向に、 断面プロファイルのスケッチ平面を作成すると、 はてなちゃんのイメージしていた形状になるんだよ。 「直線」の場合は、直角方向が法線方向になるんだ。

これを修正するのだったら、 断面となるプロファイルを、 新しく作成したほうがいいね。

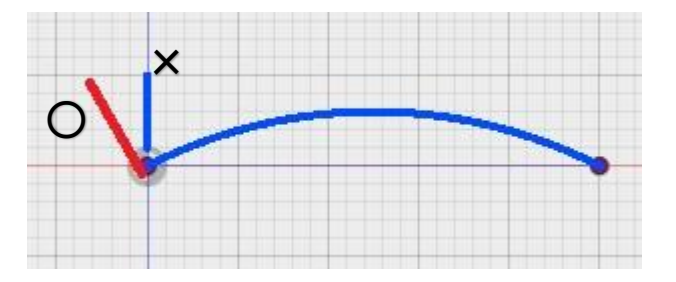

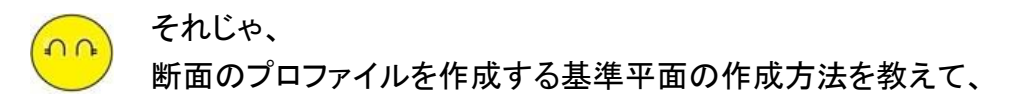

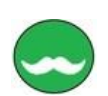

基準平面の作成は、ガイドカーブのパスの形状に、 垂直になるような基準平面を作成するんだよ、

コマンドは、ツールバーの「構築▼」を選択し 「パスの沿った平面」を選択し、 ガイドカーブのパスを選択するんだよ。

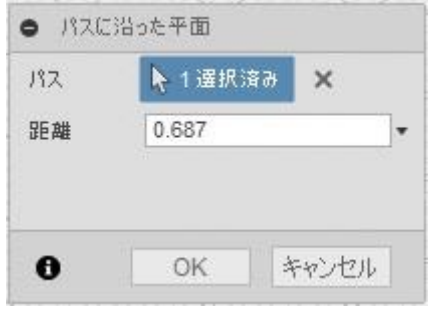

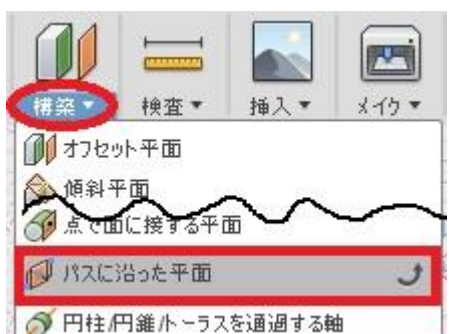

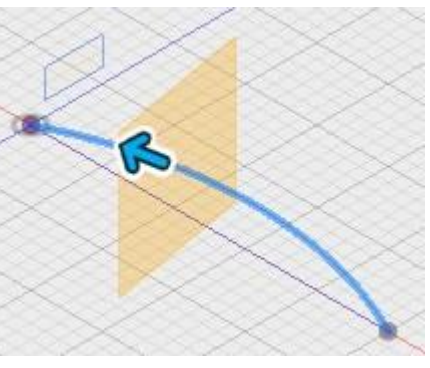

青矢印をドラッキングすると、 パス上自由に移動でき、 端点に移動したい時には、

距離を 「0.0」か、「1.0」にすれば、端点になるんだよ。

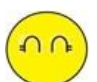

あっ、そういえば「スイープ」のメニューにも、距離があったけど、 同じ意味の命令なんだね。 距離は、形状の長さを入力できて、スケッチの長さを基準として、 0 から 1 までの値で、設定できるんだね。

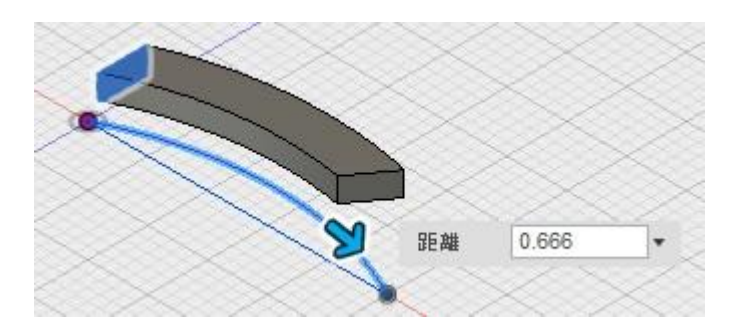

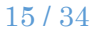

基準平面を作成したので、 その基準面に、スケッチを作成して、「スイープ」のガイドカーブのパスにするわ。

これで、イメージ通りの形状になったわ、

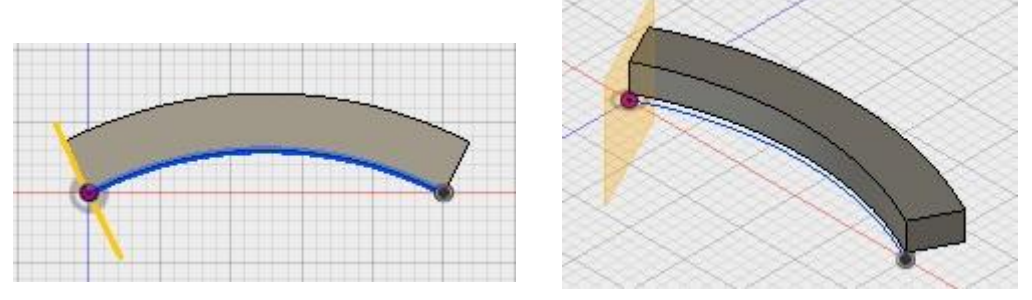

「スイープ」を作成する時には、 最初にガイドカーブのパスのスケッチを描いてから。 断面プロファイルのスケッチを描いたほうがいいのね。

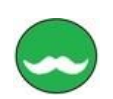

 $\Omega$ 

そうだね、 それじゃ、続けて、連続した(2直線以上)のガイドカーブに修正してみよう。

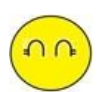

わかったわ、最初の形状に戻って、ガイドカーブを修正するね。 修正は、終点から直線を追加するわ

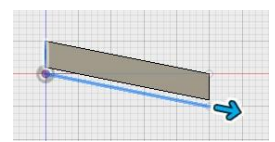

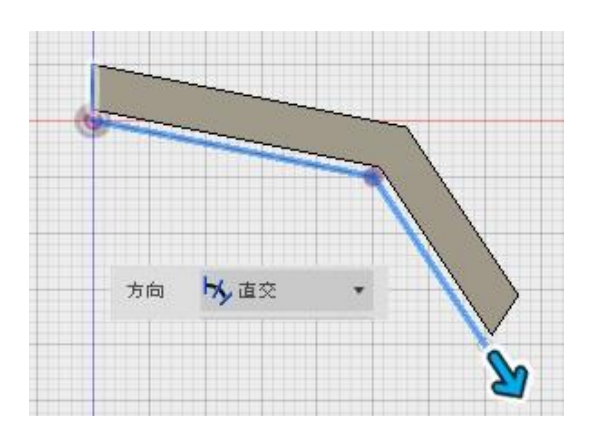

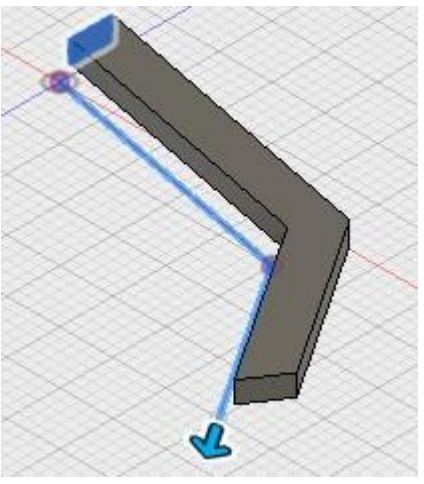

やっぱり、断面プロファイルが、 ガイドカーブのパスと 垂直じゃないので、 断面プロファイルを作り直したいわ

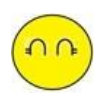

あっ、そうだ。 方向を「平行」に変更してみるね。

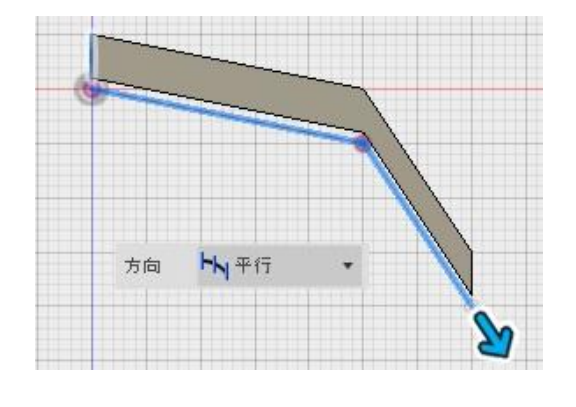

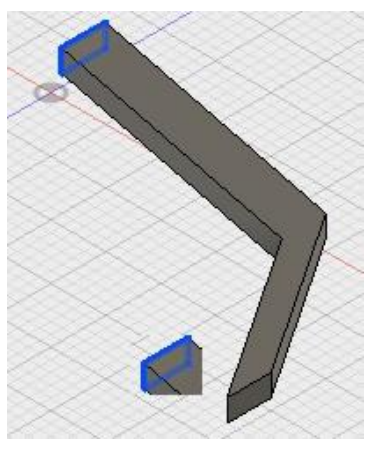

なんか、思った形状にならなかったわ。 でも、最初の形状と終点の形状を比べると、同じなので、 形状はこれが正解なんだね。

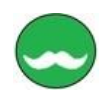

# そうだよ。

断面プロファイルの作成は、最終形状を確認して作成しないとね。 設計する意図が違っているかもしれないからね。

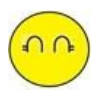

わかったわ、「スイープ」で形状を作成する場合は、 プロファイルとパスの位置関係の方向が「直交」のときは、 ガイドカーブのパスを描いてから、断面プロファイルを パスに垂直なスケッチ平面に描くことにするわ。

ねぇ、設計先生 「スイープ」だと、断面プロファイルは、1 つしか描けないの 形状によっては、終わりの位置で法線方向を変更したり、 断面プロファイの形状を変更したりできないの

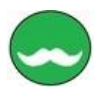

「スイープ」では、できないけど、 それができるのが、「ロフト」コマンドなんだ。 「ロフト」コマンドも、あとで詳しく説明するからね。

17 / 34

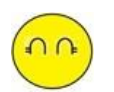

あと、

「スイープ」でのタイプが「単一パス」のときに、 プロファイルとパスの位置関係の方向が 「直交」で形状を作成するのと

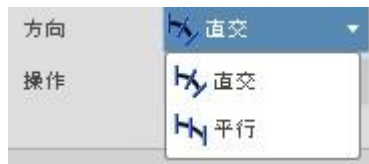

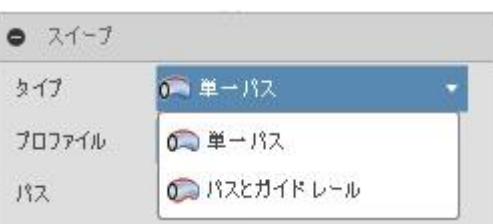

「パイプ」コマンドとは、違いがあるの?

「パイプ」コマンド にっいても教えて、

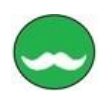

「パイプ」は、スケッチした軌道に沿ったパイプ形状を作るコマンドなんだよ。

だから、「スイープ」と同じだけど、 断面プロファイルを作成しないので、 操作が簡単なんだ。

だけど

断面は、「円形」、「正方形」、「三角」 しか選択できないんだよ。 「三角」は、正三角形しか作成 できないんだよ。

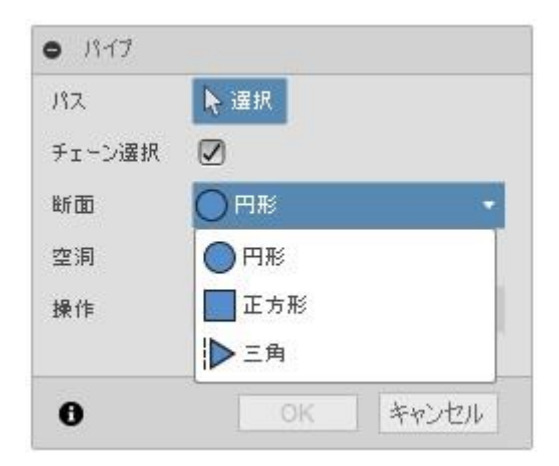

でも、

パイプのような形状は、わざわざ、スイープで断面プロファイルを描かなくても、 決まった断面で、簡単に作成するほうが、いいでしょ。

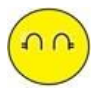

「スイープ」コマンドで、タイプを「直交」にしたとき、 ガイドカーブに直交した基準平面を作成するのが面倒だものね。

それじゃ、「コイル」コマンドも同じなのね。 「コイル」コマンドも、ガイドカーブがらせんカーブになるってことでしょ。

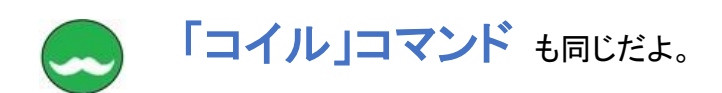

「コイル」は、コイル形状を作成するコマンドなんだよ。

使い方は、配置する平面と中心点を選択し、 直径や高さ等を指定して コイル形状を作成するんだよ。

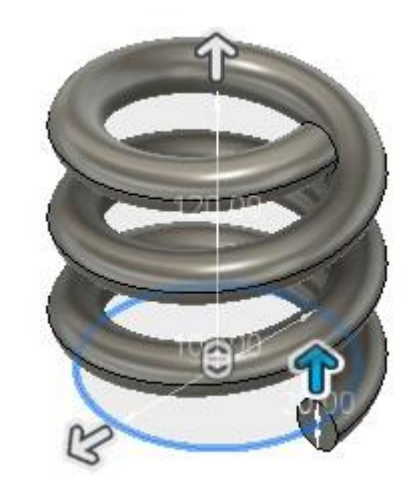

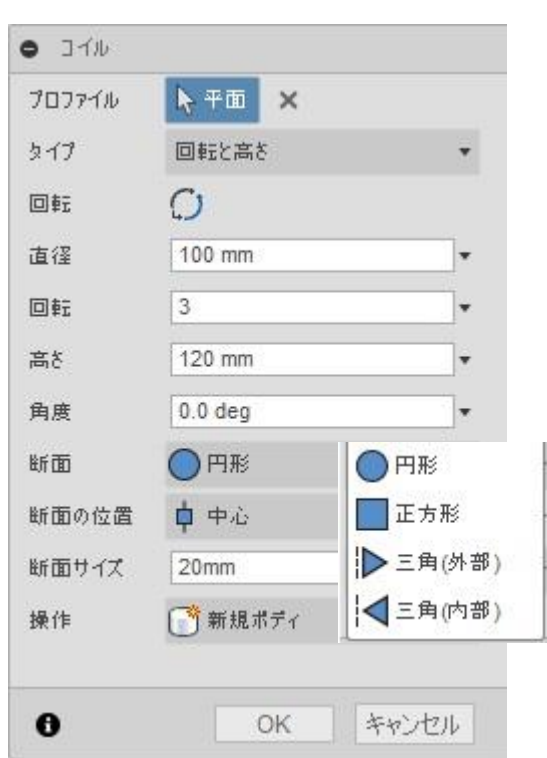

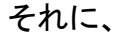

蚊取り線香のような「スパイラル」な形状の作成も簡単なんだよ。

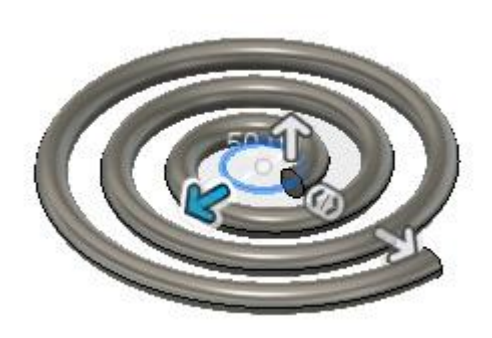

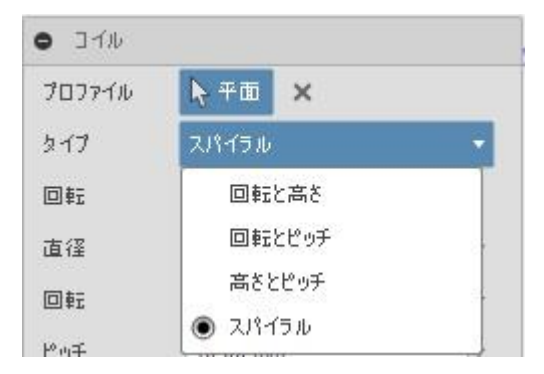

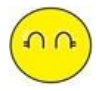

らせんの曲線を作成するのは、面倒だもんね、 「ねじ」コマンドもあったけど、説明は、今度でいいわ。

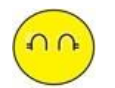

あと、気になったことがあるんだけど、 「パイプ」コマンドの軌道はスケッチで作成できるので、 断面が「円形」、「正方形」、「三角」以外の形状はスケッチで、 作成して、「スイープ」で形状を作成することができるけど、

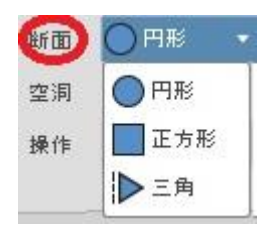

「コイル」コマンドのらせん形状は、スケッチで作成できないでしょ。 だから、「円形」、「正方形」、「三角」以外の断面形状の コイル形状は、どうやって作成すればいいの?

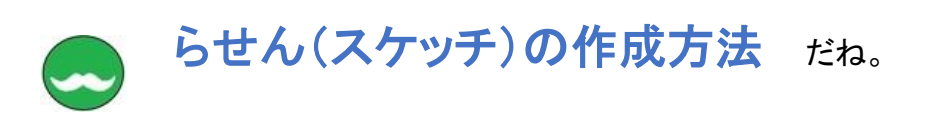

はてなちゃんが言うように、 スケッチでは、らせんの形状は作成することはできないね。

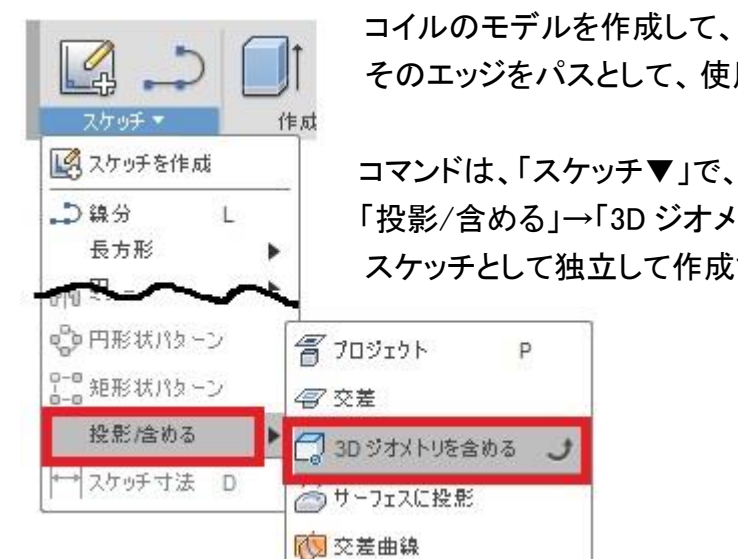

コイルのモデルを作成して、 そのエッジをパスとして、使用する方法があるんだ。

だから、スケッチで作成するのではなく、、

「投影/含める」→「3D ジオメトリを含める」で、 スケッチとして独立して作成することができるんだよ。

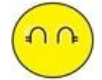

でも、

コマンドに、カーソルを近づけて、説明を見たけど、 使い方が、よくわからないわ

> エッジ、作業ジオメトリ、およびスケッチ曲線を現在のスケッ<br>チに含めます。 含めるオブジェクトを選択します。

「3D ジオメトリを含める」は、 形状のエッジなどを 3D スケッチとして作成するコマンドなんだよ。

使い方は、 コイル形状のエッジ、フェイスを選択するんだよ。

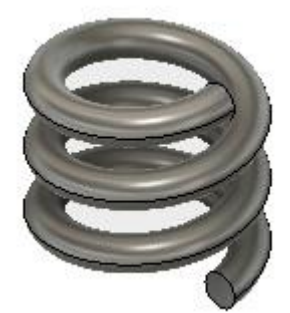

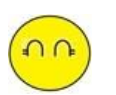

わかったわ、

コイルのモデルは作成したので、

コイルの平面を選択して、含めるオブジェクトを選択したわ。

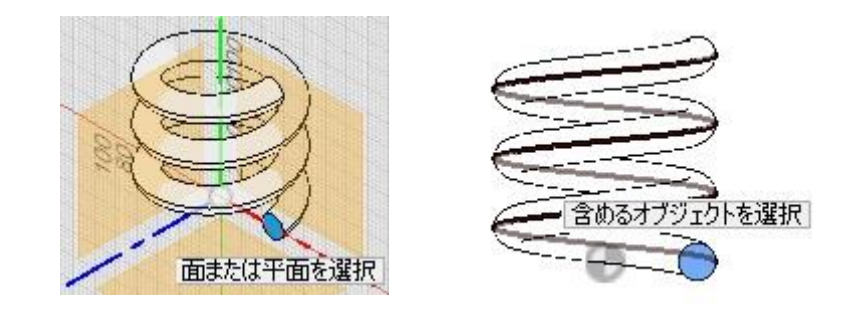

らせんのスケッチが作成できたので、ボディを非表示にするね。

ボディが必要ない場合は、 ブラウザメニューから ボディを選択して、「除去」ができるよ。

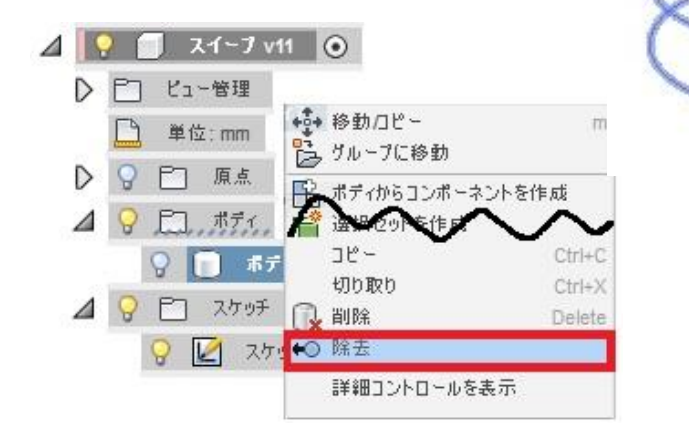

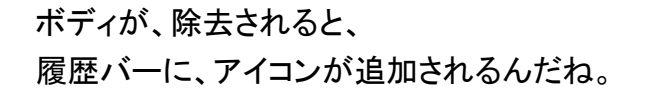

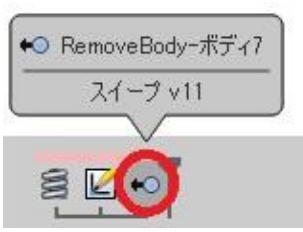

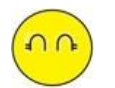

スケッチで、らせんが簡単に作成できれば、 もっと、モデリングの幅が広がるのにね。

コイルで形状を作成すると、 らせんの先端部分が、作成されないけど、 「設計」として、きちんと仕上げなくていいの?

形状を仕上げるのは、 「スイープ」コマンドを使うんでしょ。

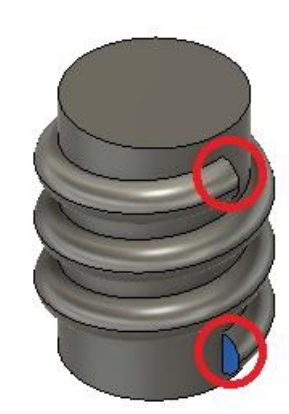

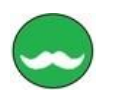

# そうだね。

「スイープ」コマンドで作成するんだけど、 そのためのガイドカーブとなるパスを作成しないとダメなんだよ。

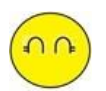

ガイドカーブの作成方法がよくわからないわ。 「スケッチ▼」を展開すると、 「スプライン」コマンドがあるけど、 スケッチじゃ基準面にしか作成できないでしょ

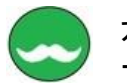

ガイドカーブの作成方法だけど、 下記の手順で作成できるんだよ。

- ① まず、作成したらせんのスプライン作成。
- ② 集結するスケッチ曲線を作成する。
- ③ ①の曲線と②の曲線の滑らかにつなぐ。

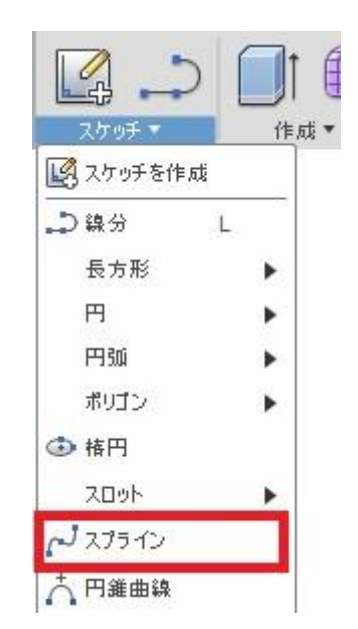

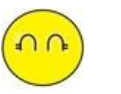

それじゃ、

滑らかにつなぐスプライン を作成するね。

まずは、①のらせんのスプラインは、 「3D ジオメトリを含める」で作成したので、 それを利用するね。

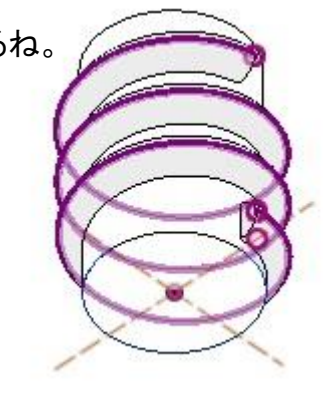

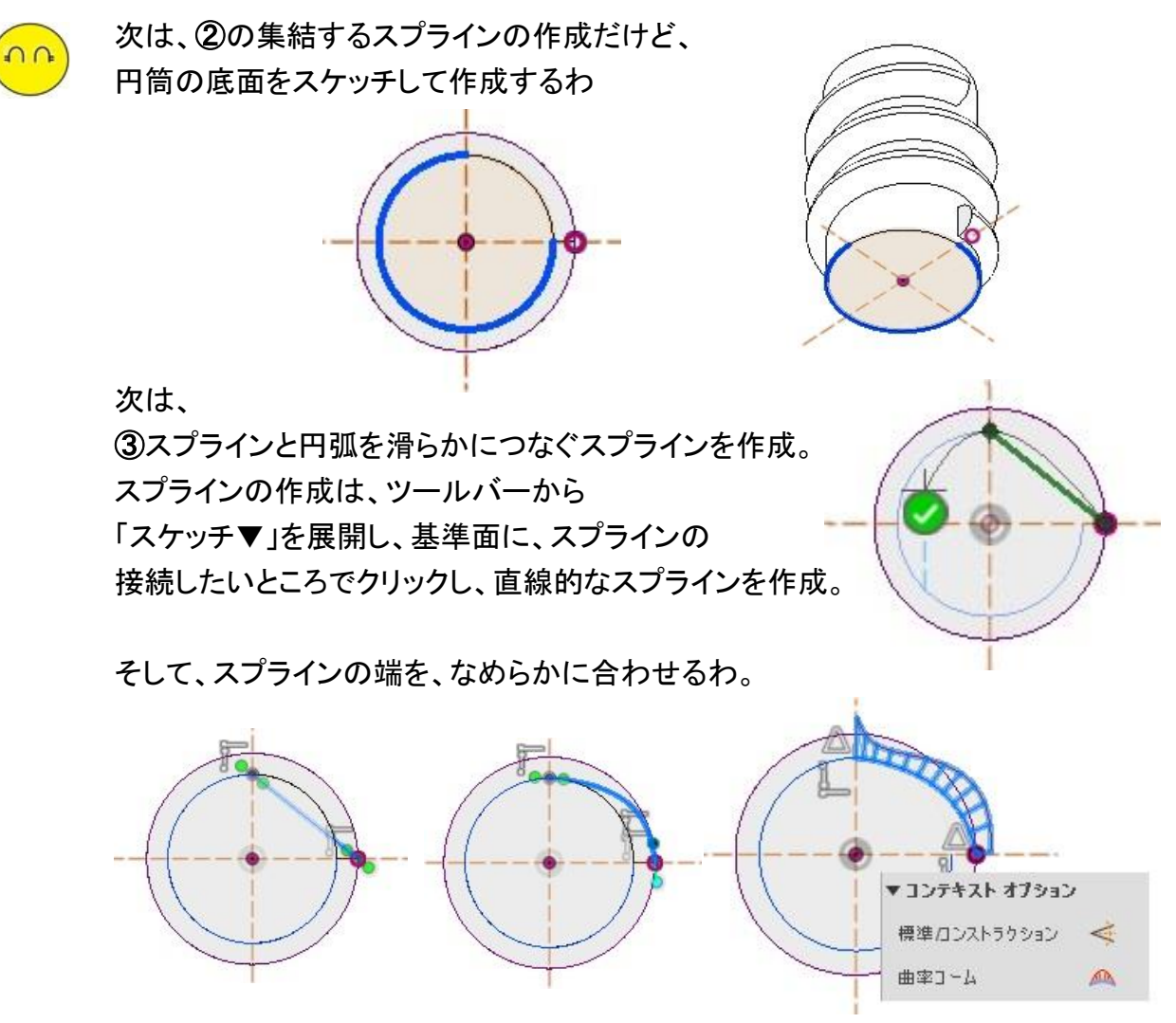

それじゃ、

最後に、スプラインのオブジェクトを移動で、編集をするね。

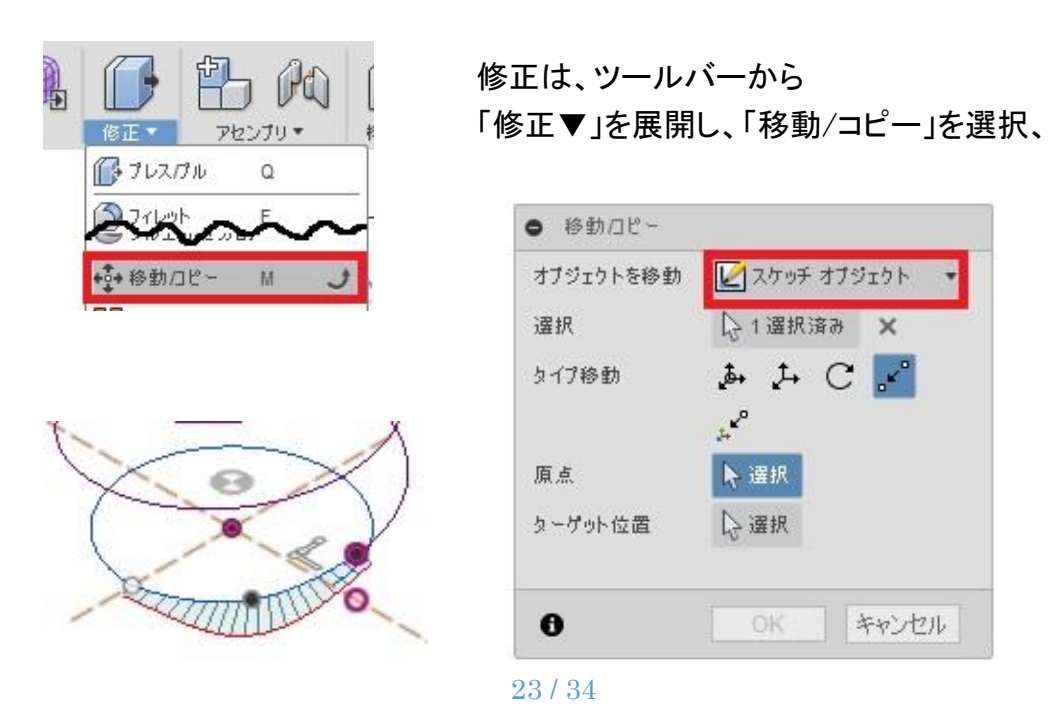

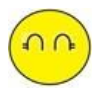

移動/コピーメニューから、 オブジェクトを移動項目を「スケッチ オブジェクト」を選択し、 スプラインの端点(制御点)を青矢印で、移動する。

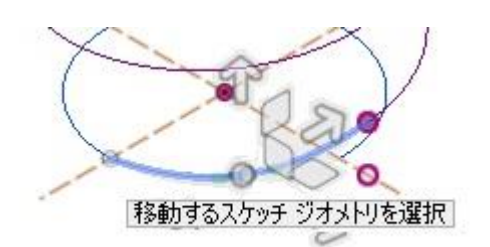

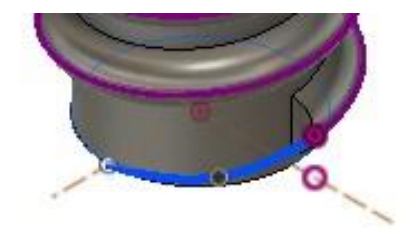

これで、ガイドカーブのパスが作成できたので、 「スイープ」コマンドで、断面プロファイルと ガイドカーブのパスを選択し、 「スイープ」を作成できたわ。

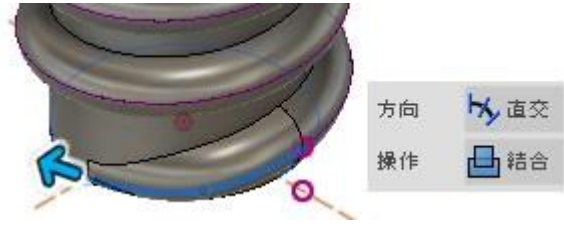

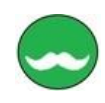

はてなちゃん ほかに質問はあるかな。

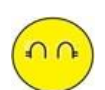

もっと、 「スイープ」コマンドで、どんな形状が作成できるのか? スイープを使ったモデリングが知りたいわ。

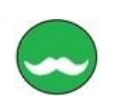

それじゃ、完成したモデルだけど紹介するね。

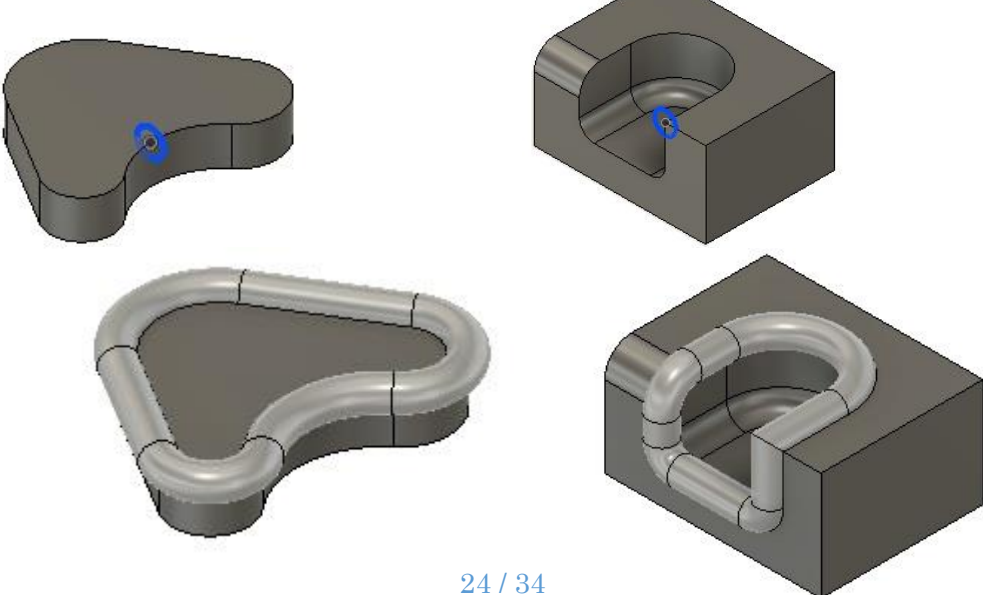

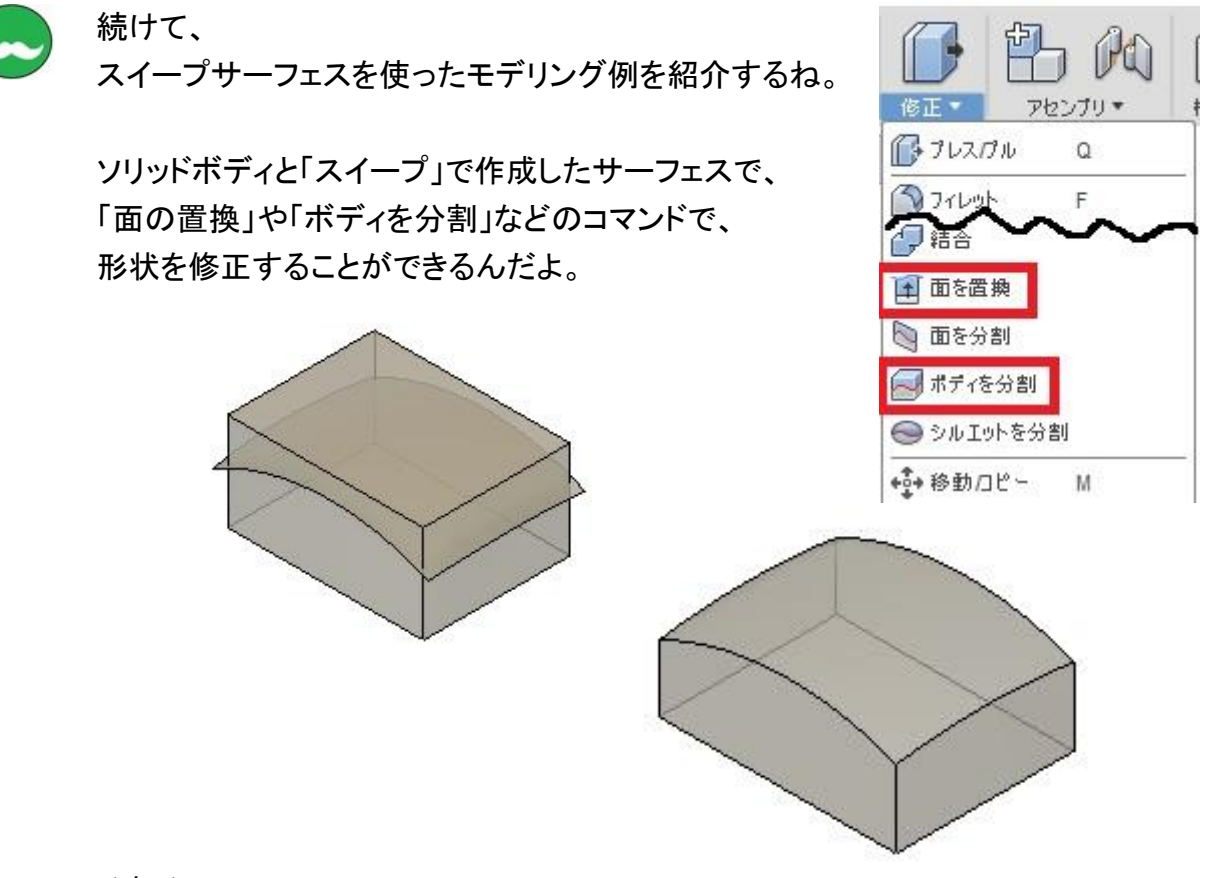

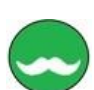

それじゃ、 「スイープ」のタイプで、

「パスとガイドレール」の説明をしよう。

はてなちゃん。

「スイープ」コマンドの「単一パス」の使い方は、わかったかな。 次は、「パスとガイドレール」の使い方について説明するね。

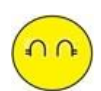

「単一パス」の使い方は、 上手に使うと、 いろいろな形状が作成できるのが わかったわ。

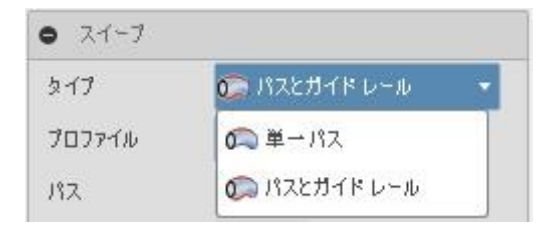

「パス」って、ガイドカーブのことでしょ、 でも、「ガイドレール」の役割って、よくわからないわ。

「パス」って、断面プロファイルに対して、移動するガイドのカーブでしょ

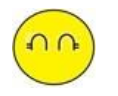

「ガイドレール」は、

作成される形状の凹凸をうまく制御するカーブだと思うんだけど、 どういうときに、ガイドレールを使うのかが、よくわからないわ。

それに、 他の CAD にも、「ガイドレール」って機能があるのかも知りたいわ。

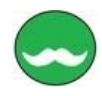

他の CAD でもガイドカーブの機能があるものも多いよ、 一般的には、「パイプ」や「コイル」などの形状は、 「スイープ」で作成することが多いんだ。

Fusion360 でも、断面形状が、 「正方形」や「正三角形」以外の場合、 「スイープ」で作成することになるんだよ。 その場合、「ガイドレール」をうまく指示しないと 思った形状が作成できないんだよ。

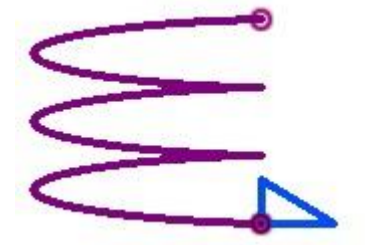

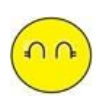

本当だわ

スイープのタイプで、「単一パス」で作成したら、 「パス」のガイドカーブが、なんだか原点に向かっているみたいだわ。

だから、「ガイドレール」が、必要なのね

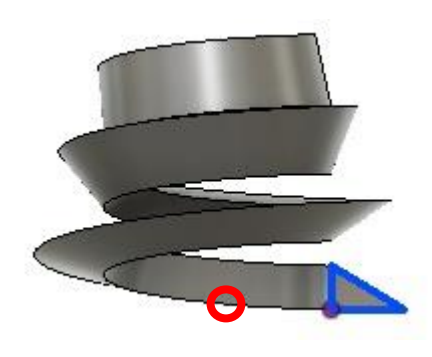

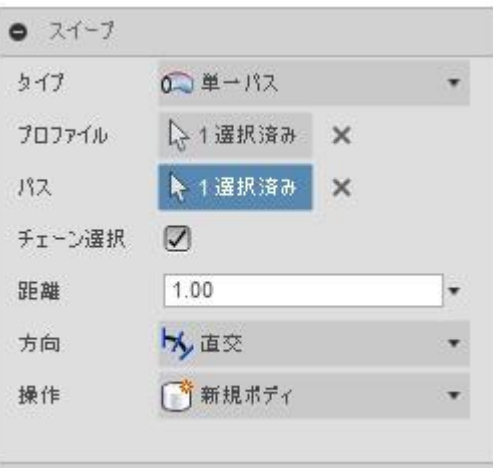

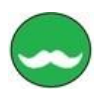

そうだよ、

それじゃ、「ガイドレール」を設定して、そして形状を作成してみて、 ガイドレールは、らせんの中心軸になるように、作成するんだよ。

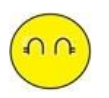

わかったわ。 「ガイドレール」のスケッチを作成したわ、

この形状で、スイープを作成するね。

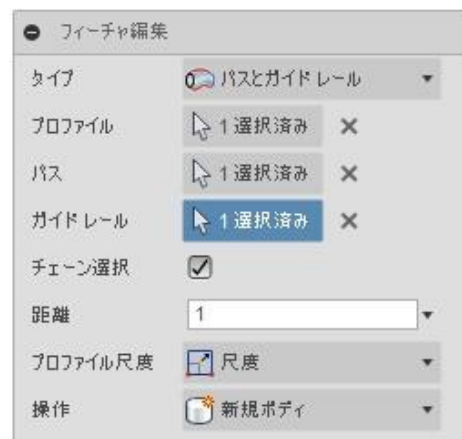

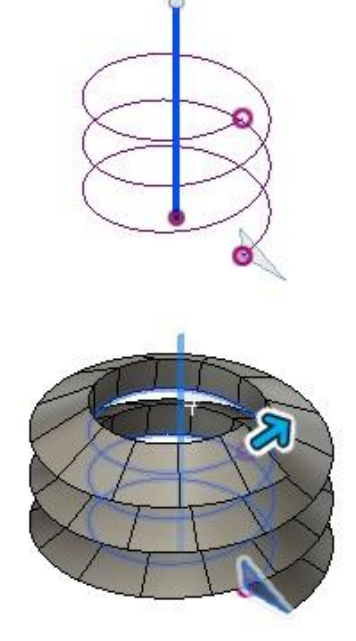

これでいいのね。

ガイドカーブのパスの終了点の形状も同じになったみたいだよ。

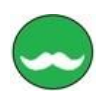

完成したみたいだね。

Fusion360 のスイープは、まず、「パス」に対してプロファイルを移動して、 その後、ガイドレールを通過するようにプロファイルの大きさを 変形させて、スイープ形状を作成するんだよ。 そのとき、パスの曲率が大きく変化する場合、パスの法線方向によって、 プロファイルの方向が変わるんだよ。

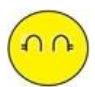

なんだか、よくわからないけど、 コイルのらせん形状を作成する場合は、 「ガイドレール」を指示しないとダメなのはわかったわ。

それ以外のときは、どのように使うの?

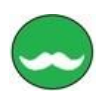

それじゃ、「パッチ」に作業スペースを切り替えて、 サーフェスの「スイープ」で説明しよう。

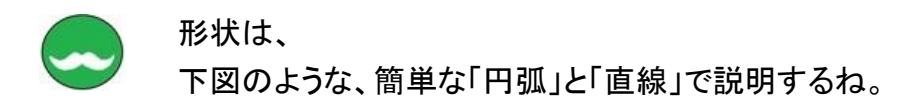

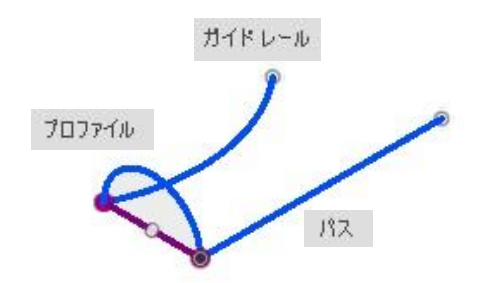

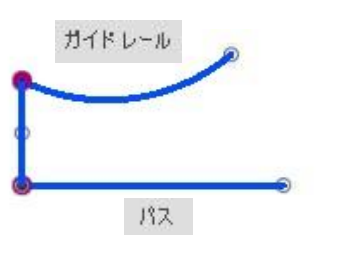

断面プロファイルは、「円弧」で、 パスは、「直線」を指示して、 ガイドレールは、「円弧」を指示して、 スイープ形状を作成した形状だよ。

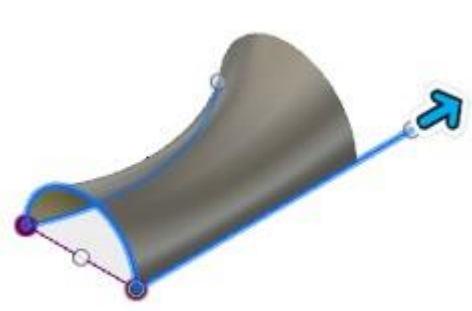

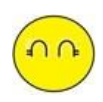

作成されたスイープ形状は、「ガイドレール」の長さに合わされるんだね。 「パス」の長さは、ガイドレールの円弧まで、作成されるのがわかったわ。

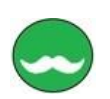

それじゃ、 同じラインを使ってパスとガイドレールを変えてみようか。

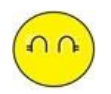

わかったわ、

奥の「円弧」をパスにした場合、その方向に沿ってスイープされるため、 手前の「直線」をパスにした場合よりも、形状が大きく変わったわ。

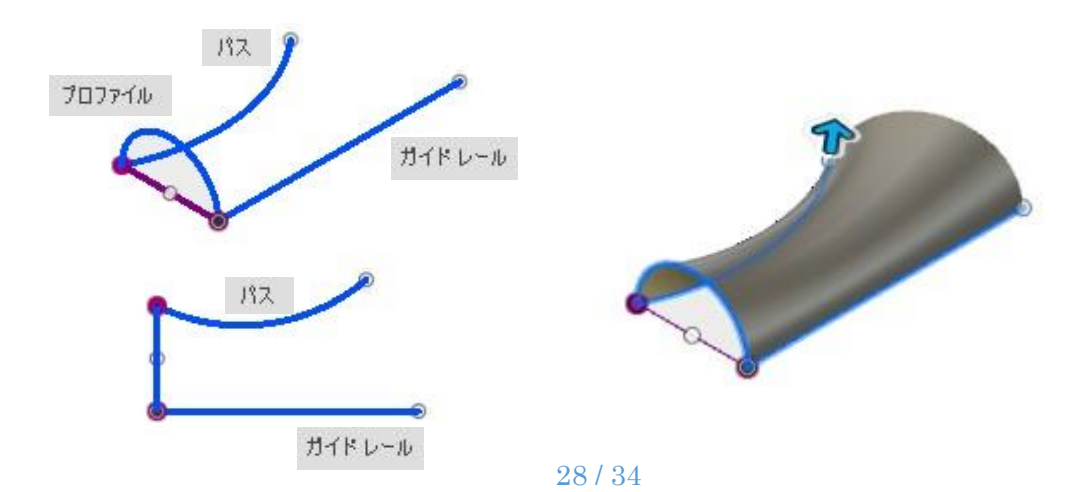

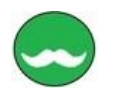

あと、

スイープの「パスとガイドレール」では、 「パス」にプロファイルが沿って、 「ガイドレール」とつながれる場合に、 「プロファイル尺度」という設定により、 プロファイルが、 自動的に拡大/縮小されて、 最終的な形状が確定されるんだよ。

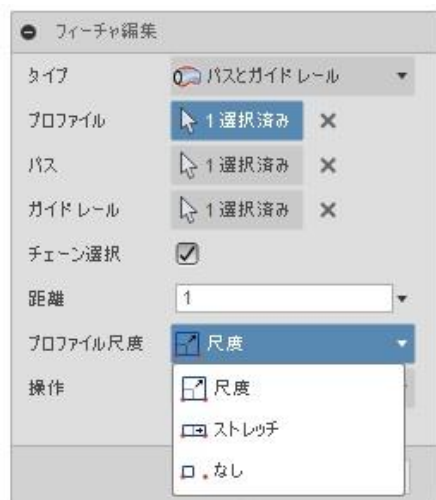

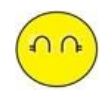

# なんだか、

「プロファイル尺度」の設定もよくわからないわ。

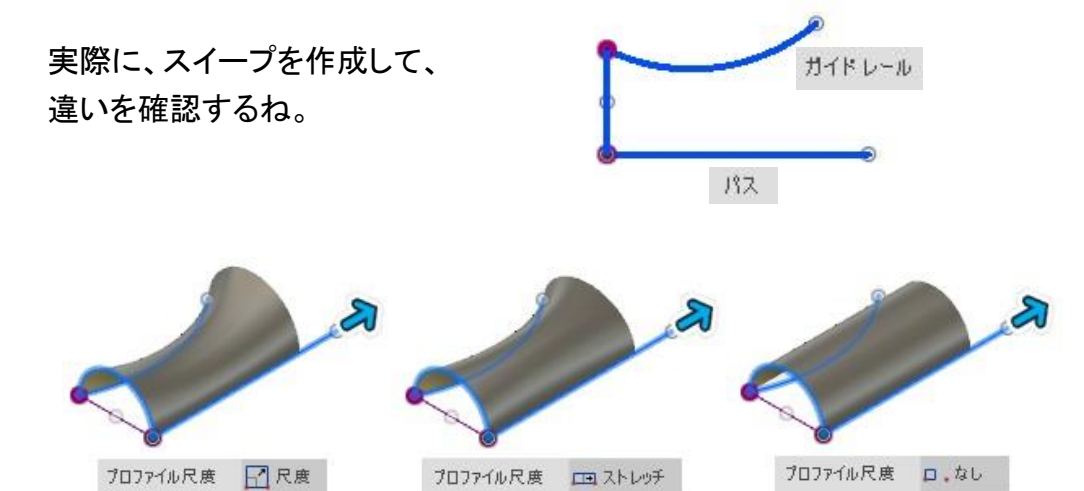

とりあえずは、 -132 形状が変わったのは、わかったけど、 「尺度」と「ストレッチ」は、 あまり、変わってないみたいだね。ガイドレール

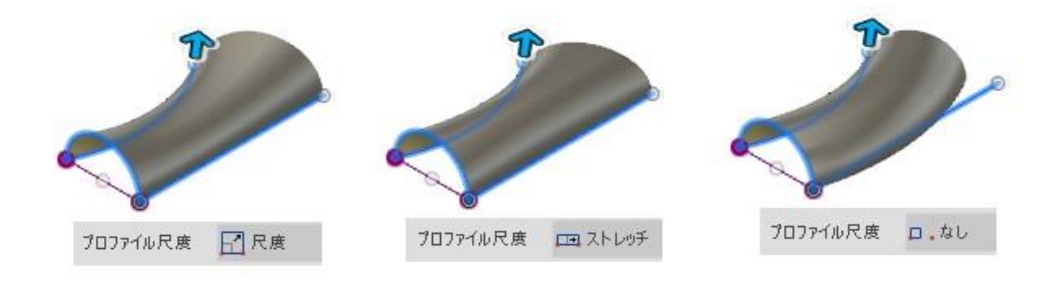

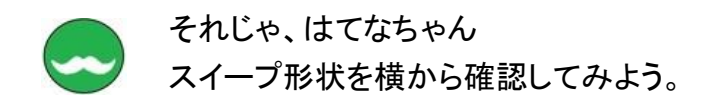

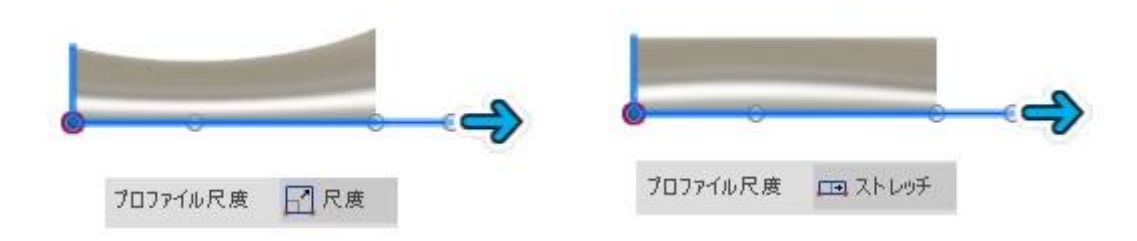

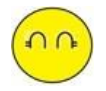

横から見ると、 形状が違っているのが、はっきりわかったわ。

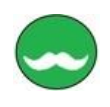

Fusion360 のスイープのガイドレールは、 他の CAD に実装されているガイドカーブとは仕様が違うみたいだね。 通常スイープで、パスとガイドレールは、パスを選択する順番等関係なく、 同等の位置づけとして 2 つのパスを指示するんだけど、

Fusion360 のスイープは、まず「パス」に対してプロファイルを這わせて、 その後、「ガイドレール」を通過するように、 プロファイルの大きさを変形させて、スイープ形状を作成するんだね。 その際、パスの曲率が大きく変化する場合、 「パス」の法線方向によって、プロファイルの方向が変わるみたいだね。

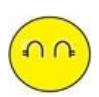

なんとなく、わかったわ。 基本的には、維持すべき度合いが強いラインを「パス」に設定して、 ここも通過してほしいというラインを「ガイドレール」にするわ。

スイープが、使えると便利なのはわかるんだけど

でも、

どんな形状の時に、

「パス」と「ガイドカーブ」を使うのか? わからないわ。

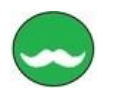

スイープの形状で、大事なのはガイドカーブなんだよ。 ハンドルのグリップなど手になじむような形状なんかは、 スイープに適したモデルだね。 それじゃ、

ハンドルのグリップをモデリング してみよう。

まずは、曲線を描いてみよう。

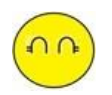

わかったわ。 「曲線」は、スケッチで描けばいいよね。

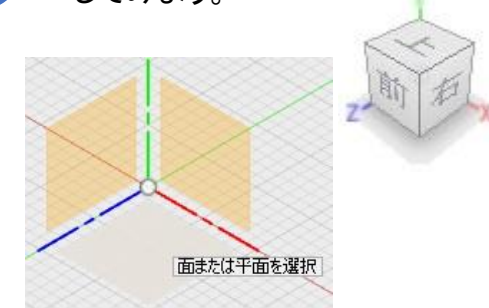

「スケッチを作成」で、X-Z 平面に、作成するわ。

クリッドを目安に、スプラインを作成するね。 握りやすいように、凸凹にスプラインを描いたわ。 このスプラインが、「ガイドカーブ」に、なるんだよね。

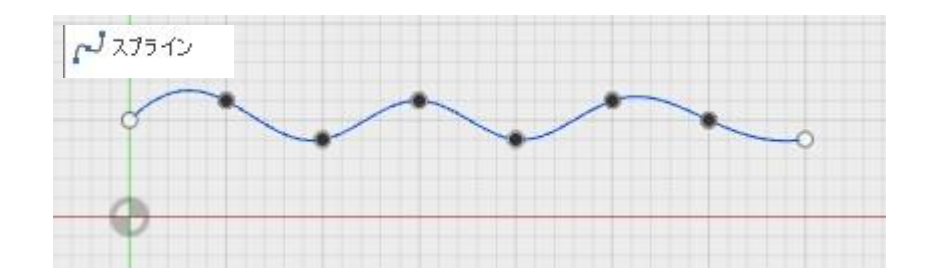

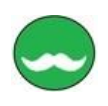

同じように、 反対側のスプラインもスケッチで描いてみてね。

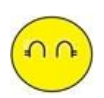

わかったわ。 スプラインは、適当に描いたけど、後から修正できるんでしょ。

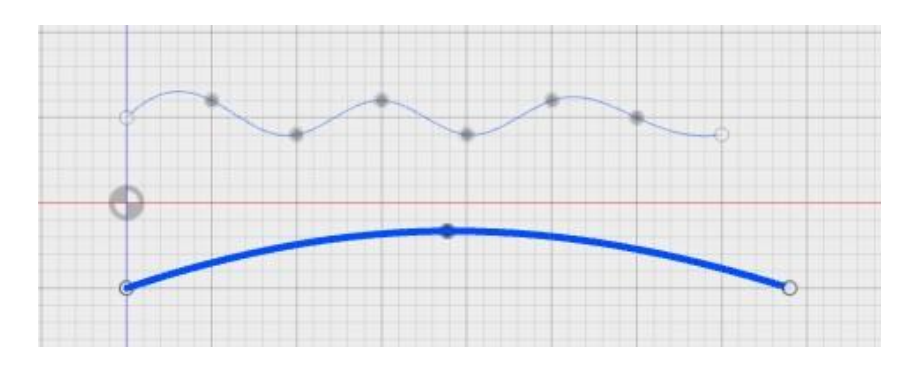

スケッチの修正は、簡単にできるよ それじゃ、つぎは、断面プロファイルを作成しよう。

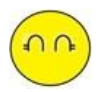

断面プロファイルのスケッチは、 Y-Z 平面に、描くわ

ここでは、「楕円」を作成するね。

「スイープ」の作成は、

楕円をプロファイルにして、パスは、曲線を選択、ガイドレールは、凸凹曲線 これで、ハンドルグリップは作成できたわ。

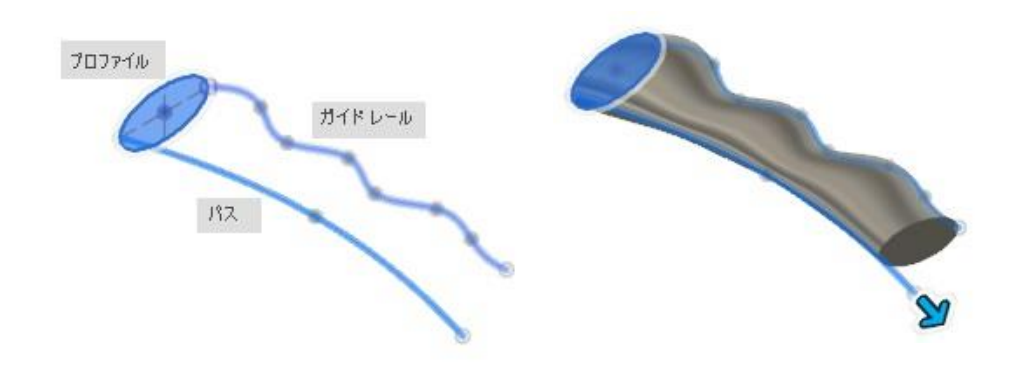

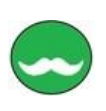

なんだか、 ゴルフクラブのグリップみたいだね。 わかりやすいように、形状を「上」から見てみよう。

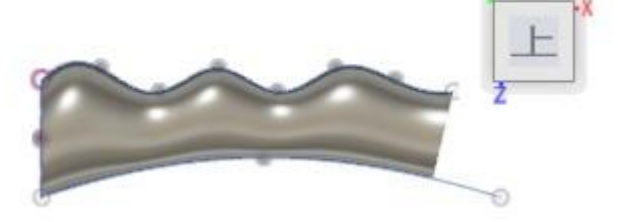

形状を「前」からも確認してみよう。

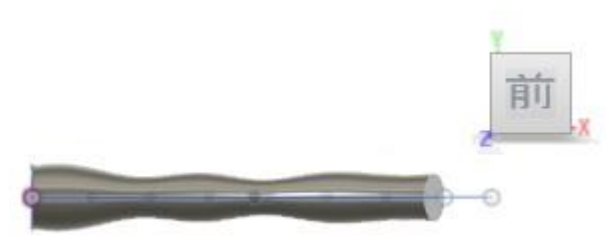

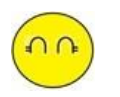

設計先生、 スプラインの修正って、簡単にできるんでしょ、 スプラインの修正をやってみるね。

スプラインの修正は、 履歴バーから、スケッチアイコンを選択して、 「スケッチの編集」で、行うんでしょ。

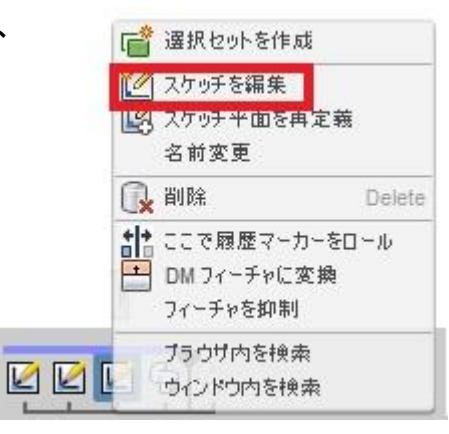

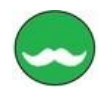

「スケッチの編集」でも修正できるけど、 スプラインを直接編集することもできるんだよ。 コマンドは、ツールバーから「修正▼」を選択し、「移動/コピー」を選択するんだ。

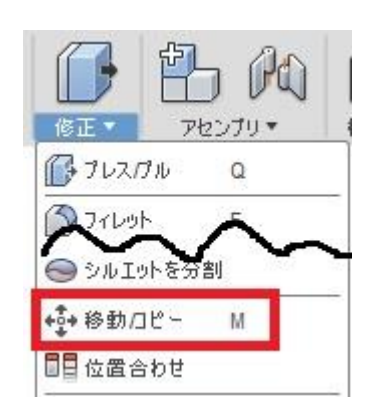

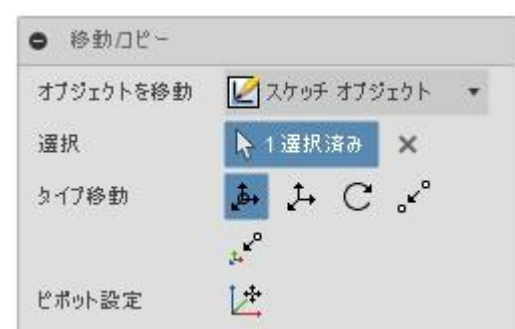

移動コピーのメニューでは、

オブジェクト移動を「スケッチオブジェクト」に変更して、

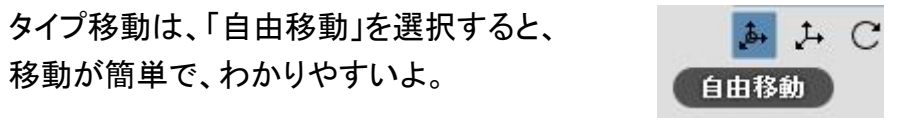

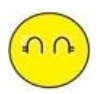

わかったわ。 スプラインの制御点を「移動」するので、 「スケッチオブジェクト」を選択するんだね。

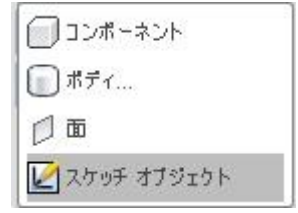

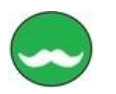

 $\Omega$ 

スプラインの制御点の移動の場合は、 スプラインの制御点をマウス右ボタンで 選択し、「移動/コピー」を選択する。

すると、簡単に移動ができるよ。

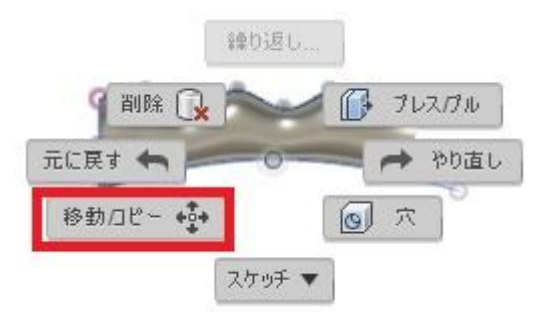

わかったわ、それじゃ、 スプラインの制御点を移動するね。

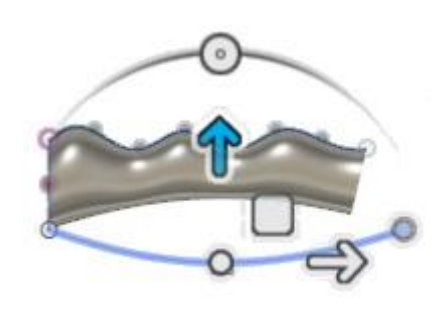

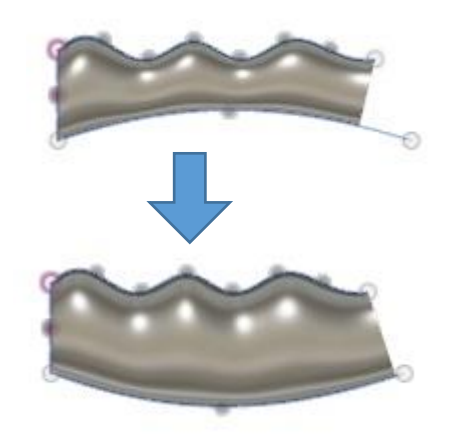

前方向からの方向からも制御点を移動するね。

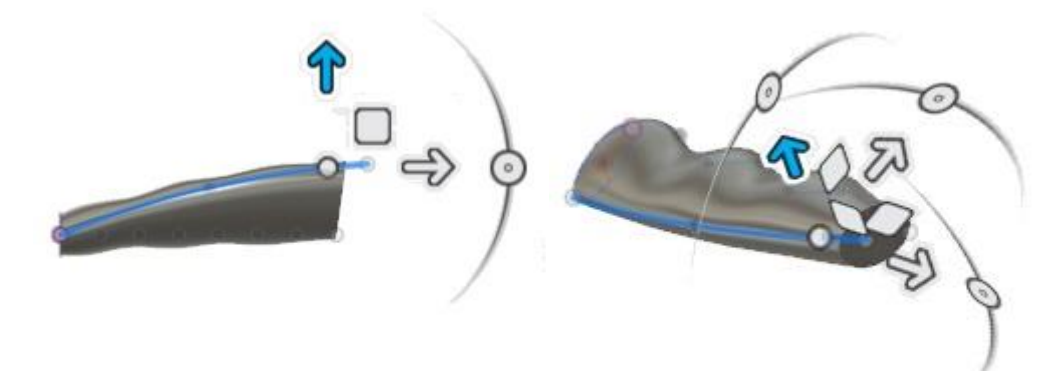

スプラインの修正も簡単にできたわ。

これで、 「スイープ」コマンドもだいたいわかったわ。

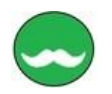

それじゃ、

「ロフト」コマンドは、つぎの機会に説明するね。